4513-7704-01

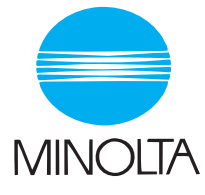

# **User Manual**

The essentials of imaging

www.minolta.com

# **Pi3505e Printer Controller**

# **Contents**

# **[1 Before Using the Printer Driver](#page-9-0)**

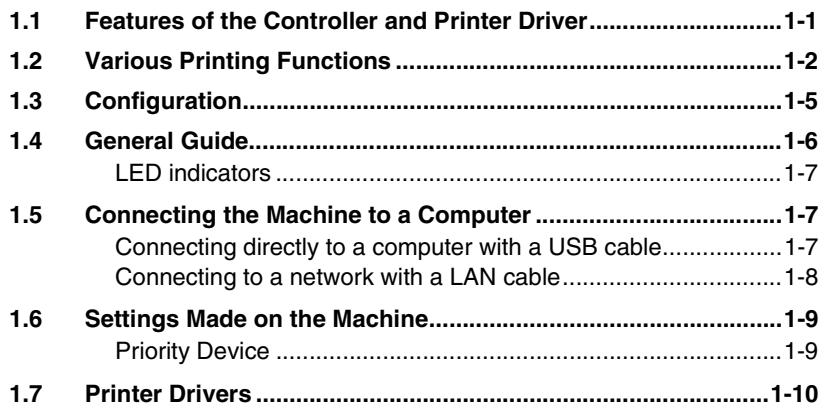

### **[2 Installing a Windows Printer Driver](#page-19-0)**

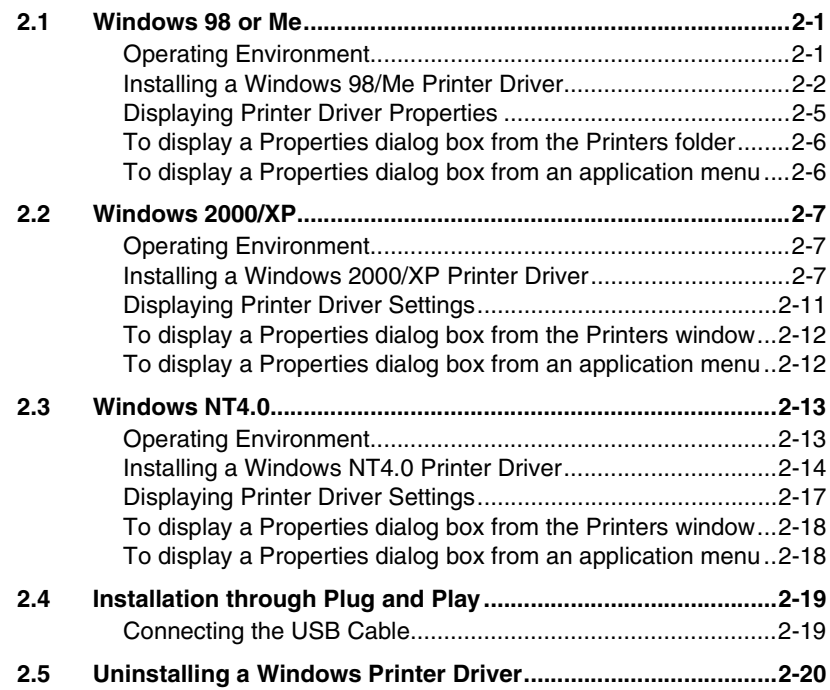

# **[3 Network Settings](#page-39-0)**

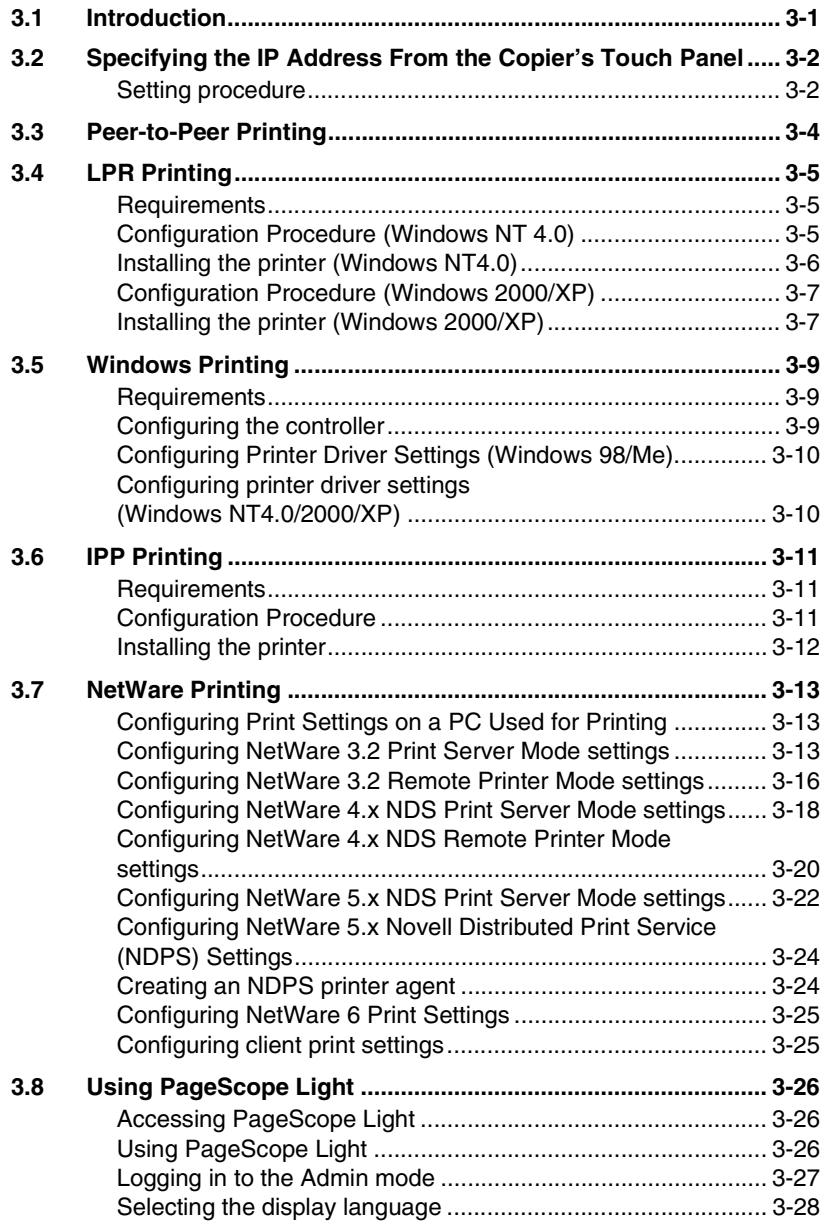

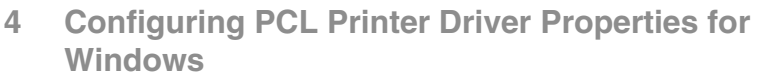

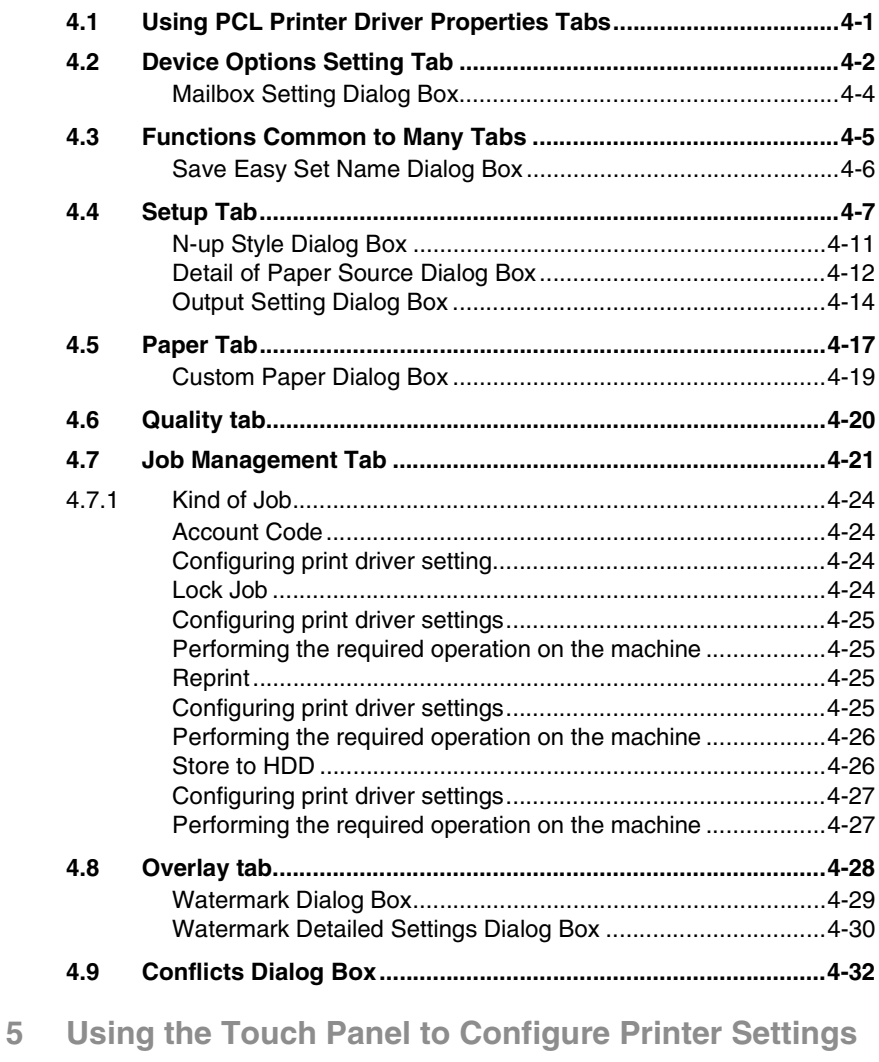

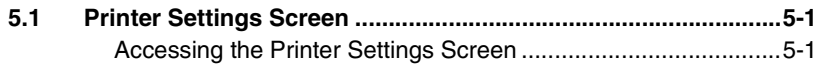

# **[6 Troubleshooting](#page-107-0) [6.1 Unable to Print.............................................................................. 6-1](#page-107-1)**

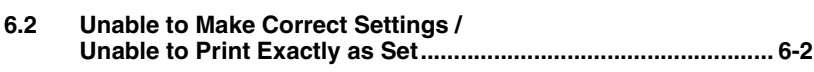

# **[7 Appendix](#page-111-0)**

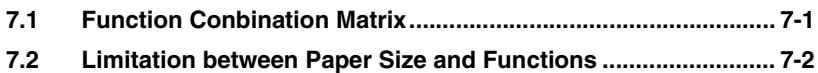

### **User Instructions**

#### **For the U.S.A. Users**

FCC Part 15-Radio Frequency Devices

This device complies with Part 15 of the FCC Rules. Operation is subject to the following two conditions: (1) This device may not cause harmful interference, and (2) this device must accept any interference received, including interference that may cause undesired operation.

#### **NOTE**

This equipment has been tested and found to comply with the limits for a Class A digital device, pursuant to Part 15 of the FCC Rules. These limits are designed to provide reasonable protection against harmful interference when the equipment is operated in a commercial environment. This equipment generates, uses, and radiate radio frequency energy and if not installed and used in accordance with the instruction manual, may cause harmful interference to radio communications.

Operation of this equipment in a residential area is likely to cause harmful interference in which case the user will be required to correct the interference at his own expense.

#### **WARNING**

The design and production of this unit conform to FCC Regulations, and any changes or modifications must be registered with the FCC and are subject to FCC control. Any changes made by purchaser or user without first contacting the manufacturer will be subject to penalty under FCC regulations.

FCC-F02

This device must be used with shielded interface cables. The use of non-shielded cables is likely to result in interference with radio communications and is prohibited under FCC rules.

#### **For Canada Users**

Interference-Causing Equipment Standard (ICES-003 Issue 3)

This Class A digital apparatus complied with Canadian ICES-003 Cet appareil numérique de la classe A est conforme à la norme NMB-003 du Canada.

IC-F03

#### **For European Users**

CE Marking (Declaration of Conformity)

This product complies with the following EU directives: 89/336/EEC, 73/23/EEC and 93/68/EEC directives. This declaration is valid for the area of the European Union.

This device must be used with shielded interface cables. The use of non-shielded cables is likely to result in interference with radio communications and is prohibited under EU directives.

#### **For Users of the Class B regulation's countries**

This device must be used with shielded interface cables. The use of non-shielded cables is likely to result in interference with radio communications and is prohibited under CISPR 22 rules and local rules.

#### **For Users except the Class B regulation's countries**

#### **WARNING**

This is a Class A product. In a domestic environment this product may cause radio interference in which case the user may be required to take adequate measures.

This device must be used with shielded interface cables. The use of non-shielded cables is likely to result in interference with radio communications and is prohibited under CISPR 22 rules and local rules.

### **Welcome**

Congratulations on your selection of Minolta Pi3505e printer controller and Network Interface Card.

This User Manual explains how to run print cycles on the machine, to which the controller is connected. It also provides information about how to setup the Network Interface Card and operate the Digital Copier in a network environment. First read this manual carefully and thoroughly; then, keep it close at hand so you can refer to it whenever it becomes necessary.

Some of the screens shown in this manual may look different from what you will view in actual applications.

#### **Trademark Acknowledgements**

Minolta is a registered trademark of MINOLTA CO., LTD. Page Scope and DiALTA are trademarks of MINOLTA CO., LTD.

Ethernet is a registered trademark of Xerox Corporation.

PCL is registered trademarks of Hewlett-Packard Company.

Microsoft, Windows, and Windows NT are registered trademarks of Microsoft Corporation.

Netscape Communications, the Netscape Communications logo, Netscape Navigator, Netscape Communicator, and Netscape are trademarks of Netscape Communications Corporation.

Novell and NetWare are registered trademarks of Novell, Inc.

This product uses Software Developer Kit of Peerless Systems Corporation.

Copyright ® 2001 Peerless Systems Corporation. All rights reserved.

This product uses NEST Office SDK of Novell, Inc.

Copyright <sup>®</sup> 1999 Novell, Inc.

NEST is a trademark of Novell, Inc. in the United States and other countires.

All other product names are trademarks or registered trademarks of their respective holders.

Copyright 2003 MINOLTA CO., LTD

The information contained in this manual is subject to change without notice.

# <span id="page-9-0"></span>**1 Before Using the Printer Driver**

### <span id="page-9-1"></span>**1.1 Features of the Controller and Printer Driver**

The controller is an image controller that makes it possible to use the machine as a printer. It makes it possible for you to print documents directly to the machine from a computer that is connected to the controller.

The printer driver is includes various functions that make it possible to get the most out of the features of the machine. You can use the print driver to configure the settings of various machine functions on your computer screen.

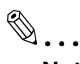

#### **Note**

*Make sure that the machine is On Line when you are using the controller.*

*Some functions of the machine, such as stapling and hole punching, cannot be used in combination. Other functions may not be available when printing on certain paper sizes. Any functions that are not currently disabled appear dimmed on the printer driver dialog box.*

*Specifying functions that are not compatible with each other will display the Conflicts dialog box, which prompts you to change the settings. If this happens, check your settings and configure them so they are compatible.*

*Sometimes, the printer driver will allow you combine functions that are not allowed by the machine. Executing the print command while an illegal combination of machine functions is selected will cause the machine to produce incorrect output, or to print nothing. Always take care to configure settings correctly.*

# <span id="page-10-0"></span>**1.2 Various Printing Functions**

Makes prints that are sorted into complete sets of the originals or grouped into uncollated groups, each containing prints of one original.

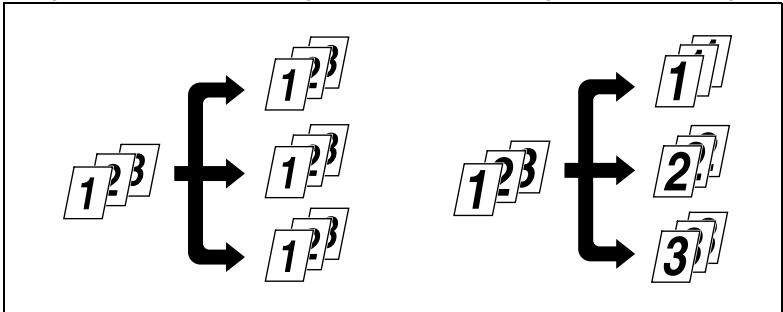

Prints two pages of originals on both front and back sides of a single sheet of paper.

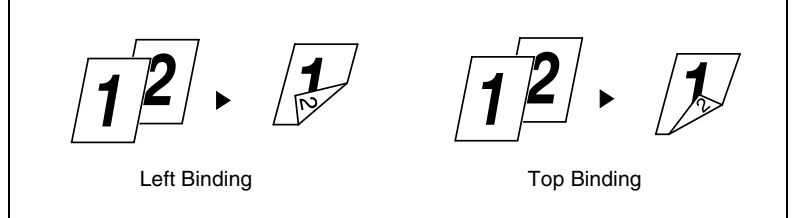

Enlarges or reduces the image on the original.

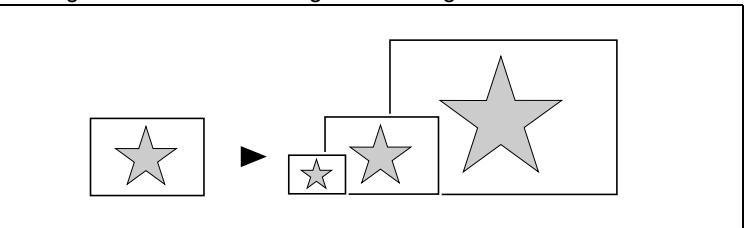

Prints two pages or four pages of originals on a single sheet of paper. Maximum of 16 pages of originals can be printed on a single sheet of paper.

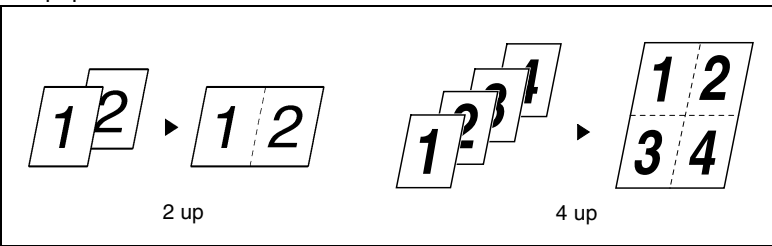

Prints four pages of originals to both front and back sides of a single sheet of paper.

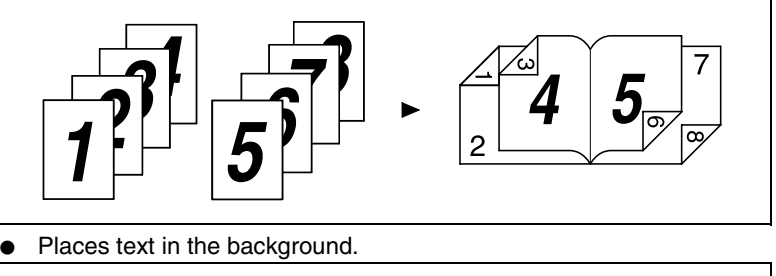

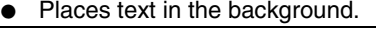

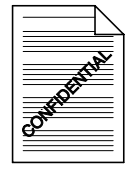

Makes prints of complete sets of the originals, stapled together or punched for filing.

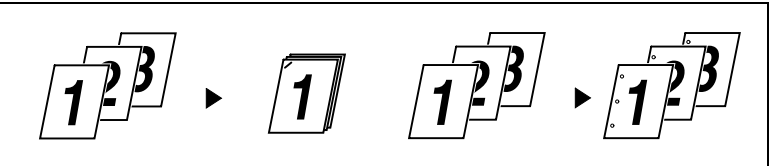

By combining Collate with other finishing capabilities, you can make complete sets of documents for immediate delivery without having to do any further processing.

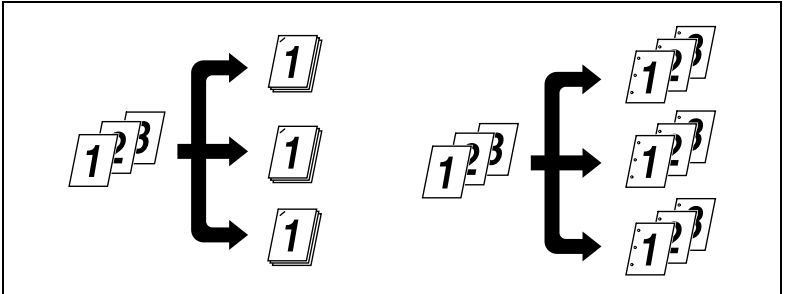

● Adds a reference number (Distribution Number) to each document set during printing.

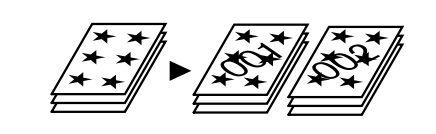

Prints only the cover on a different type of paper (such as colored paper).

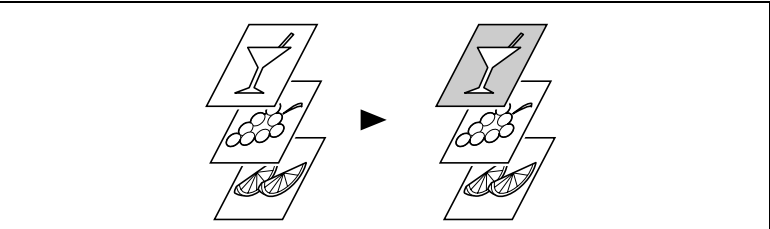

Capable of printing on OHP transparencies. You can also insert interleaves blank on the OHP transparencies.

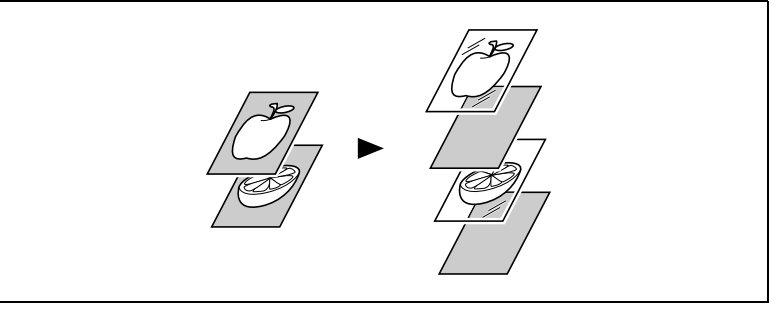

● Folds copies during finishing.

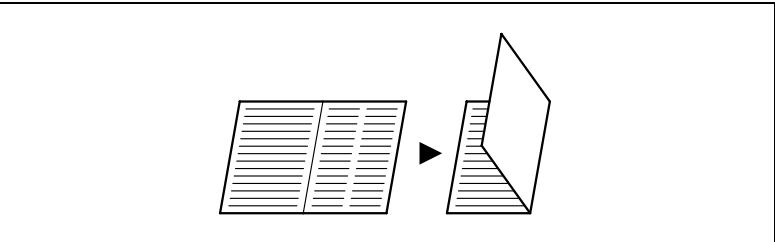

# <span id="page-13-0"></span>**1.3 Configuration**

The machine can be configured with the options described below.

● DIMM

Makes it possible to use the machine as a PCL printer.

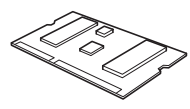

● Network Interface Card (Option) Makes it possible to use the machine as a printer.

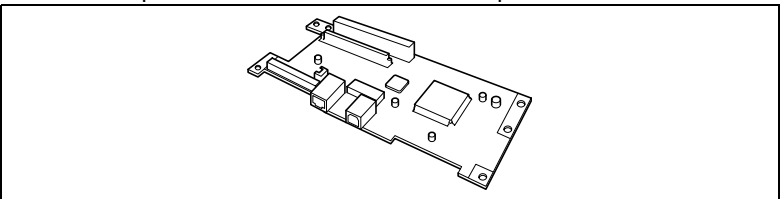

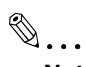

**Note**

*The Network Interface Card must be installed in order to use the scanner functions.*

### <span id="page-14-0"></span>**1.4 General Guide**

The following shows the name of each of the component parts of the machine.

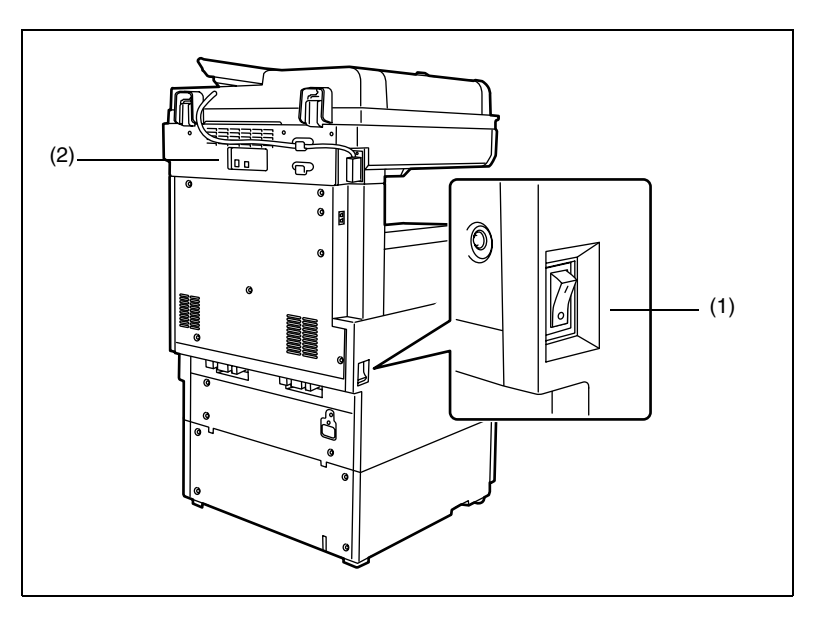

#### **(1) Power switch**

Turns the machine on and off. The power switch is located on the left side of the machine.

#### **(2) USB port/LAN cable port**

Use these ports to connect the machine to a computer. These ports are located on the back of the machine.

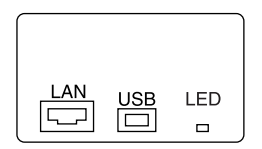

- Use the USB port when connecting the machine directly to a computer.
- Use the LAN cable port when connecting the machine as a network computer.

#### <span id="page-15-0"></span>**LED indicators**

The following displays the meanings of each LED color and status.

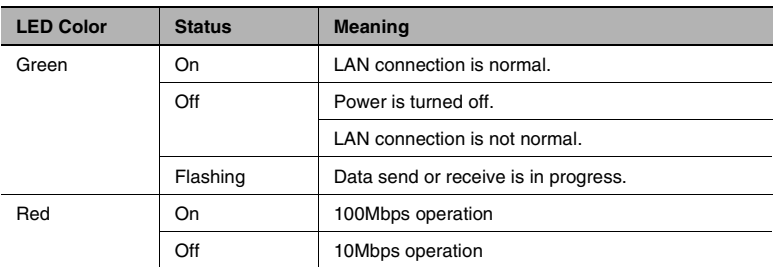

# <span id="page-15-1"></span>**1.5 Connecting the Machine to a Computer**

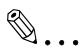

#### **Important!**

*Note the following precautions whenever turning off the machine.*

● Never turn off the machine when either of the following conditions exists.

While the machine is performing some operation While there is print data stored in machine memory (Turning off power deletes data input from the computer.)

● After turning the machine off, wait for at least about 10 seconds before turning it back on again. Wait until the machine completes its power up routine before trying to print.

#### <span id="page-15-2"></span>**Connecting directly to a computer with a USB cable**

- **1** Find the machine's USB port.
	- ❍ The USB port is located on the back of the machine.
- **2** Plug one end of the USB cable into the machine's USB port.
- **3** Install a printer driver on your computer.
	- ❍ See *["Installing a Windows Printer Driver" on page 2-1](#page-19-3)*.
- **4** Connect the other end of the USB cable to the computer's USB port.
	- ❍ See the documentation that came with your computer for information about where its USB port is located.

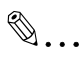

#### **Important!**

*Make sure you install the printer driver before you connect the USB cable to the computer.*

#### <span id="page-16-0"></span>**Connecting to a network with a LAN cable**

✎ **Note**

> *Use Fast Ethernet 100BASE-TX (Category 5) cable for a LAN connection.*

*To use the machine on a network, you also need to configure network settings for the machine and computer. For details, see ["Network](#page-39-2)  [Settings" on page 3-1.](#page-39-2)*

- **1** Find the machine's LAN port.
	- ❍ The LAN port is located on the back of the machine.
- **2** Plug one end of the LAN cable into the machine's LAN port.
- **3** Plug the other end of the LAN cable into a LAN hub.

### <span id="page-17-0"></span>**1.6 Settings Made on the Machine**

The following functions must be configured using the machine's Utility Mode (Utility — User Set — User's Choice — 6/6 — Priority Device).

#### <span id="page-17-1"></span>**Priority Device**

Specify either copier or printer as the priority function of the machine.

- Copier: This setting specifies that the machine is used mainly as a copier. With this setting, the machine starts the print cycle only after it has received the all of data of a particular print job. The machine can be used for copying while it is receiving data, since it starts printing only after it has received all the data of the print job. With this setting, more time is available for copying, but print jobs take longer to print.
- Printer: This setting specifies that the machine is used mainly as a printer. With this setting, the machine starts printing as soon as it receives the data for one page of the print job. Once it starts printing, the machine will not accept any copy job. With this setting, less time is available for copying, but print jobs are performed more quickly.

# <span id="page-18-0"></span>**1.7 Printer Drivers**

Be sure to install one of the printer drivers that come bundled with the controller in order to get the most of the machine when the controller is installed. The controller comes bundled with the following types of printer drivers.

- PCL6 printer drivers
- $\Omega$  Windows 98/Me
- ❍ Windows NT 4.0
- ❍ Windows 2000/XP

Install the proper printer driver for the operating system that your computer is running. See the pages referenced below for more information about driver installation procedure.

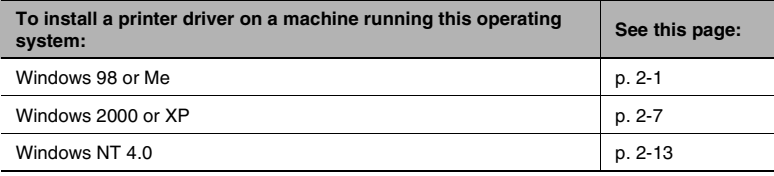

# <span id="page-19-3"></span><span id="page-19-0"></span>**2 Installing a Windows Printer Driver**

<span id="page-19-4"></span>This chapter describes the procedures for installing a printer driver on a computer running Windows.

### <span id="page-19-2"></span><span id="page-19-1"></span>**2.1 Windows 98 or Me**

#### **Operating Environment**

This section explains the minimum computer system requirements for a Windows 98/Me printer driver. Before installing a printer driver, check to make sure that your computer conforms to the minimum requirements. If it doesn't, the printer driver may not function properly.

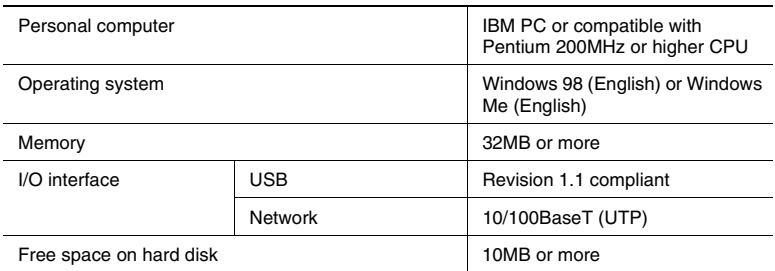

● Windows 2000/XP

For minimum system requirements and the installation procedure for a Windows 2000/XP printer driver, see [page 2-7](#page-25-2).

● Windows NT 4.0

For minimum system requirements and the installation procedure for Windows NT 4.0 printer drivers, see [page 2-14.](#page-32-0)

#### <span id="page-20-0"></span>**Installing a Windows 98/Me Printer Driver**

Perform the steps below to install a Windows 98/Me printer driver.

# ✎

#### **Note**

*Before starting to install a printer driver, be sure first to quit all other applications.*

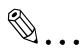

#### **Tip**

*The following sample procedure shows how to install the PCL6 printer driver. The text that appears on the screens will differ slightly when installing a different printer driver type.*

- **1** Click the **Start** button. On the menu that appears, point to **Settings** and then click **Printers**.
- **2** On the Printers window that appears, double-click the **Add Printer** icon.

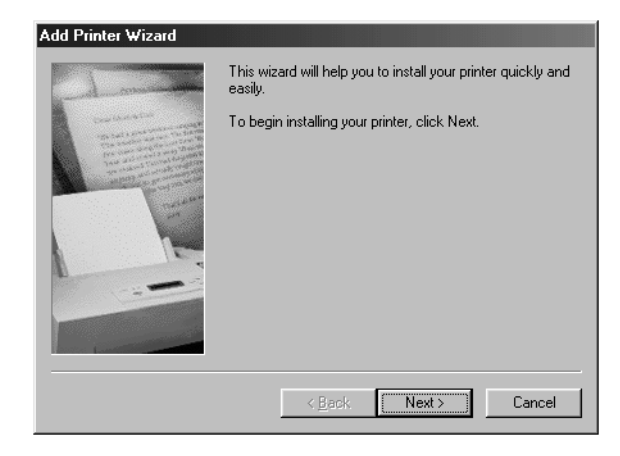

**3** On the Add Printer Wizard screen that appears, click the **Next** button.

**4** On the screen that appears asking how the printer is connected to your computer, select **Local** if your computer is directly connected to the machine. Then click the **Next** button.

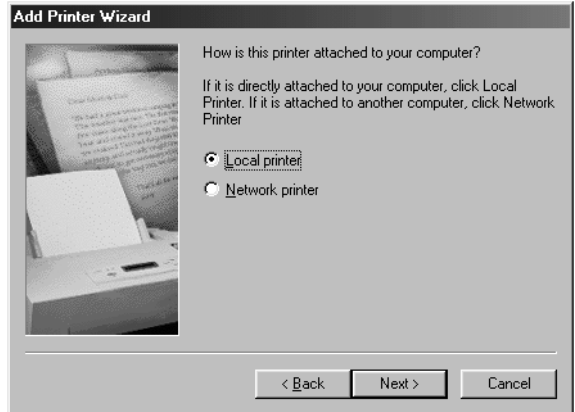

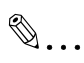

#### **Note**

*When installing the printer driver from a computer connected to the machine over a network, contact your network administrator. Your system administrator needs to select Network printer and then click the Next button. On the dialog box that appears prompting entry of the network path, type in the correct path.*

**5** On the screen that appears asking you to select the manufacturer and model of your printer, click the **Have Disk** button.

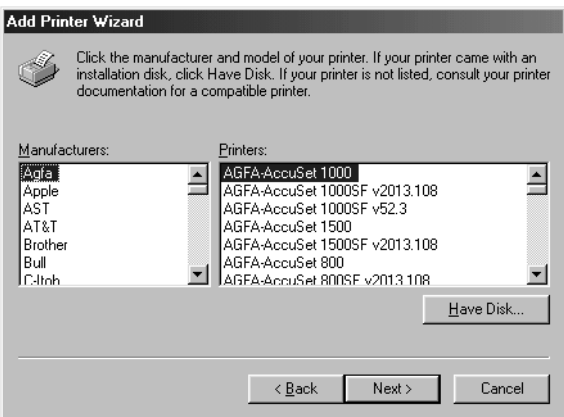

Pi3505e Printer Driver 2-3

- **6** When the **Install From Disk** screen appears, place the controller driver CD-ROM that comes with the controller into the CD-ROM drive of your computer.
- **7** Click the **Browse** button, select the file that corresponds to the of printer driver that matches the operating system your computer is running, and then click the **OK** button.
- **8** On the list of printers that appears, select the driver you want to install, and click the **Next** button.
- **9** On the port selection screen that appears, select the LPT port, and then click the **Next** button.

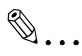

#### **Note**

*For information about connecting to a network, see ["Network](#page-39-2)  [Settings" on page 3-1](#page-39-2).*

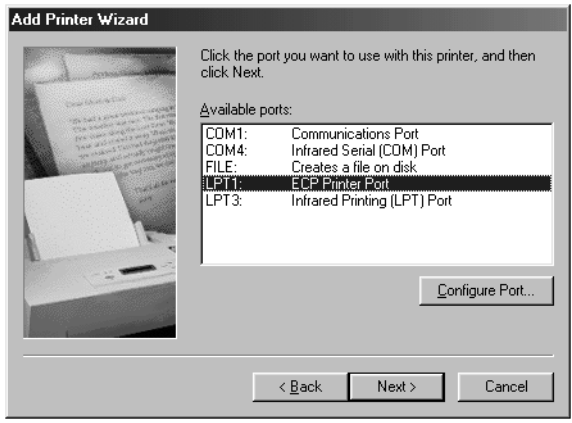

**10** On the next screen that appears, check the name of the printer. If you want to designate this printer as the default printer, select **Yes**. Finally, click the **Next** button.

This displays a screen that asks if you want to print a test page.

- **11** Select **Yes (recommended)** to print a test page.
	- ❍ If you elect not to print a test page, select **No**.

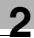

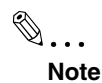

*It is recommended that you print a test page to ensure that the printer driver has been installed properly.*

- **12** Click **Finish** to start driver installation.
- **13** Installation is complete when all the files have been copied from the CD-ROM and the applicable icon is added to the Printers window.

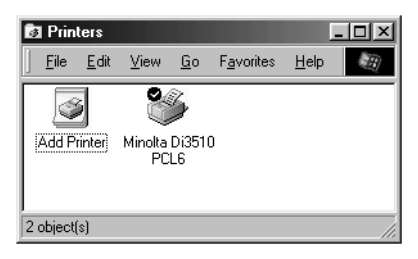

#### <span id="page-23-0"></span>**Displaying Printer Driver Properties**

When you install a printer driver, it is pre-configured with the most commonly applicable settings, so you may very well be able to use the default settings as they are. However, you can modify the printer driver settings to suit your particular needs.

There are two different ways to display a Properties dialog box. The contents of a particular dialog box differ slightly depending on how you access it. Select the appropriate one according to your need.

- To display a Properties dialog box from the Printers folder
- To display a Properties dialog box from an application menu

Below are the detailed procedures for each approach.

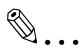

#### **Note**

*The following procedures explain only how to display dialog boxes for configuring printer driver options. See the following chapters of this manual for information about how to actually configure settings.*

#### <span id="page-24-0"></span>**To display a Properties dialog box from the Printers folder**

- **1** Click the **Start** button, point to **Settings**, and then click **Printers**.
- **2** Right-click the appropriate printer icon (Minolta Di3510 PCL6, for example).
- **3** On the menu that appears, select **Properties**.

This displays a printer driver properties dialog box that lets you configure general print settings.

#### <span id="page-24-1"></span>**To display a Properties dialog box from an application menu**

- **1** On the **File** menu of the application whose printer driver settings you want to configure, select **Print**.
- **2** Check the **Name of the Printer** box to make sure that the name your Minolta printer driver (Minolta Di3510 PCL6, for example) is displayed.
	- ❍ If the name of your Minolta printer driver is not displayed, click ▼, and then select it from the menu that appears.
- **3** Click the **Properties** button.

This displays a properties dialog box that lets you configure local print settings. The settings you configure here will be valid only for the application you are currently running.

# ✎

#### **Tip**

*To configure device options (which only need to be changed when you want to print on a device that is different from the one you normally print on), you need to perform the procedure under "To configure local printer driver settings for a specific application" above.*

✎

#### **Note**

*The above steps are based on the Word-Pad application. Other applications may require different steps to display their printer driver properties. Follow the appropriate procedure for the application you are using.*

# <span id="page-25-1"></span><span id="page-25-0"></span>**2.2 Windows 2000/XP**

#### <span id="page-25-3"></span>**Operating Environment**

This section explains the minimum computer system requirements for a Windows 2000/XP printer driver. Before installing a printer driver, check to make sure that your computer conforms to the minimum requirements. If it doesn't, the printer driver may not function properly.

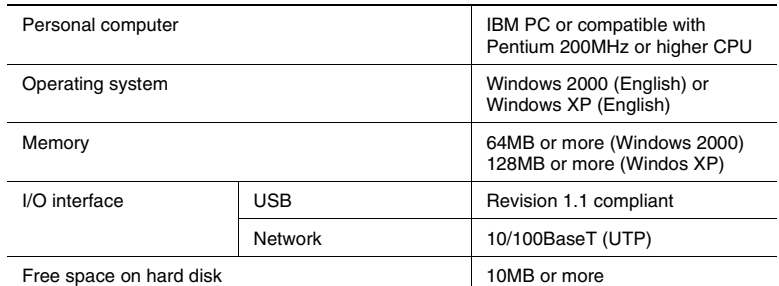

● Windows 98/Me

For minimum system requirements and the installation procedure for Windows 98/Me printer drivers, see [page 2-2.](#page-20-0)

 $\bullet$  Windows NT 4 0

For minimum system requirements and the installation procedure for Windows NT 4.0 printer drivers, see [page 2-14.](#page-32-0)

#### <span id="page-25-2"></span>**Installing a Windows 2000/XP Printer Driver**

Perform the steps below to install a Windows 2000/XP printer driver.

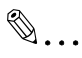

#### **Note**

*In order to install a printer driver, you must be logged into with administrator privileges.*

*Before starting to install a printer driver, be sure first to quit all other applications.*

# ✎

#### **Tip**

*The following sample procedure shows how to install the PCL6 printer driver. The text that appears on the screens will differ slightly when installing a different type of driver.*

Pi3505e Printer Driver 2-7

- **1** Click the **Start** button. On the menu that appears, point to **Settings** and then click **Printers**.
- **2** On the **Printers** window that appears, double-click the **Add Printer** icon.
- **3** On the **Add Printer Wizard** screen that appears, click the **Next** button.
- **4** On the screen that appears asking how the printer is connected to your computer, select **Local** if your computer is directly connected to the machine. Then click the **Next** button.

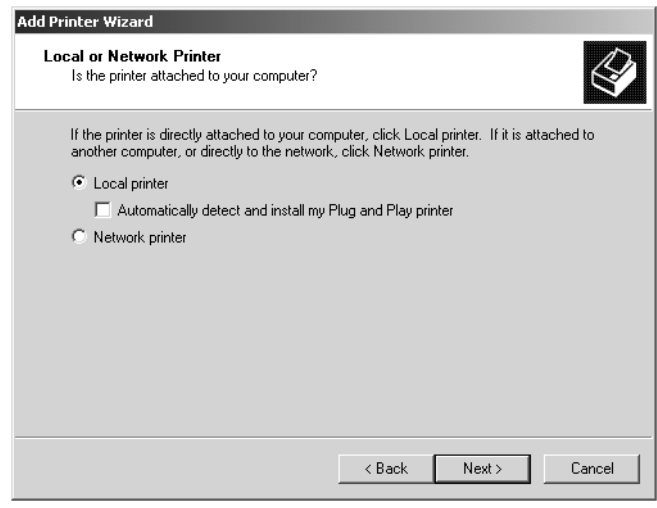

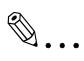

#### **Note**

*When installing the printer driver from a computer connected to the machine over a network, contact your network administrator.*

**5** On the port selection screen that appears, select the LPT port, and then click the **Next** button.

 $\mathbb{Q}$ ...

**Note**

For information about connecting to a network, see *["Network](#page-39-2)  [Settings" on page 3-1](#page-39-2)*.

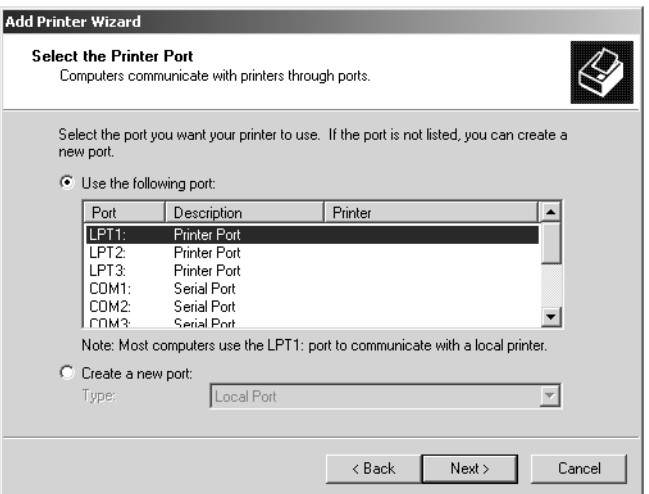

**6** On the screen that appears asking you to select the manufacturer and model of your printer, click the **Have Disk** button.

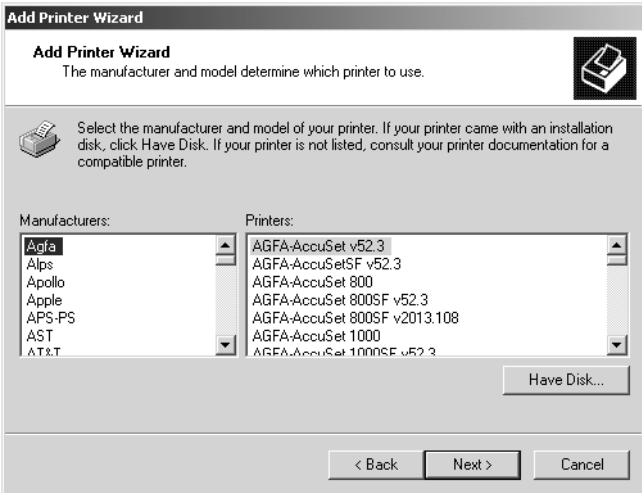

- **7** When the **Install From Disk** screen appears, place the controller driver CD-ROM that comes with the controller into the CD-ROM drive of your computer.
- **8** Click the **Browse** button, select the file that corresponds to the of printer driver that matches the operating system your computer is running, and then click the **OK** button.
- **9** On the list of printers that appears, select the driver you want to install, and click the **Next** button.
- **10** On the next screen that appears, check the name of the printer. If you want to designate this printer as the default printer, select **Yes**. Finally, click the **Next** button.
- **11** For the remainder of the installation, follow the instructions that appear on your computer monitor.
- **12** When you reach the final screen, click the **Finish** button to start driver installation.
- **13** Installation is complete when all the files have been copied from the CD-ROM and the applicable icon is added to the Printers window.

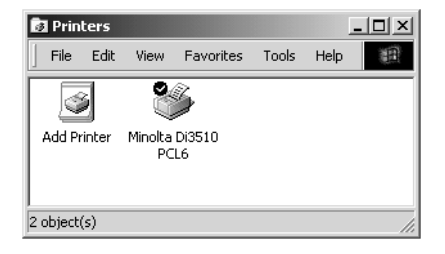

#### <span id="page-29-0"></span>**Displaying Printer Driver Settings**

When you install a printer driver, it is pre-configured with the most commonly applicable settings, so you may very well be able to use the default settings as they are. However, you can modify the printer driver settings to suit your particular needs.

You have two different steps to take to display a properties dialog box.

The contents of a particular properties dialog box slightly differ depending on how you access it. Select the appropriate one according to your need.

- To display a properties dialog box from the Printers window
- To display a properties dialog box from an application menu

Below are the detailed procedures for each approach.

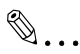

#### **Note**

*The following procedures explain only how to display dialog boxes for configuring printer driver options. See the following chapters of this manual for information about how to actually configure settings.*

#### <span id="page-30-0"></span>**To display a Properties dialog box from the Printers window**

- **1** Click the **Start** button, point to **Settings**, and then click **Printers**.
- **2** Right-click the appropriate printer icon (Minolta Di3510 PCL6, for example).

The command you should click on the menu that appears depends on the type of settings you want to configure.

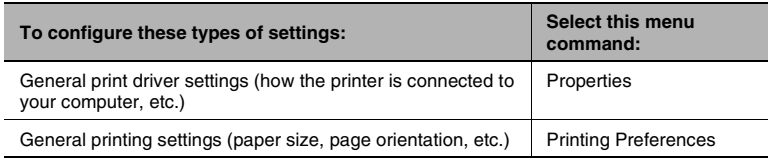

The settings you configure above will be valid regardless of the application that is running when you print.

#### <span id="page-30-1"></span>**To display a Properties dialog box from an application menu**

- **1** On the **File** menu of the application whose printer driver settings you want to configure, select **Print**.
- **2** Check the **Select Printer** box on the **General** tab to make sure that the name your Minolta printer driver (Minolta Di3510 PCL6, for example) is displayed.
	- ❍ If the name of your Minolta printer driver is not displayed, click ▼, and then select it from the menu that appears.
	- $\circ$  The properties dialog box that appears here lets you configure local printer driver settings. The settings you configure here will be valid only for the application you are currently running.

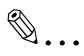

#### **Note**

*The above steps are based on the Word-Pad application. Other applications may require different steps to display their printer driver properties. Follow the appropriate procedure for the application you are using.*

# <span id="page-31-1"></span><span id="page-31-0"></span>**2.3 Windows NT4.0**

#### <span id="page-31-2"></span>**Operating Environment**

This section explains the minimum computer system requirements for a Windows NT4.0 printer driver. Before installing a printer driver, check to make sure that your computer conforms to the minimum requirements. If it doesn't, the printer driver may not function properly.

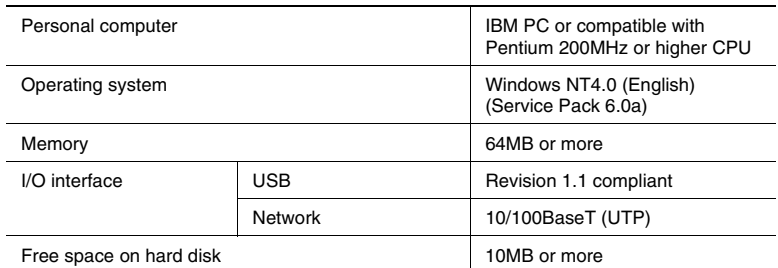

● Windows 98/Me

For minimum system requirements and the installation procedure for Windows 98/Me printer drivers, see [page 2-2.](#page-20-0)

● Windows 2000/XP

For minimum system requirements and the installation procedure for a Windows 2000/XP printer driver, see [page 2-7](#page-25-2).

#### <span id="page-32-0"></span>**Installing a Windows NT4.0 Printer Driver**

Perform the steps below to install a Windows NT4.0 printer driver.

# ✎

#### **Note**

*In order to install a printer driver, you must be logged into with administrator privileges.*

*Before starting to install a printer driver, be sure first to quit all other applications.*

```
✎
```
#### **Tip**

*The following sample procedure shows how to install the PCL6 printer driver. The text that appears on the screens will differ slightly when installing a different type of driver.*

- **1** Click the **Start** button. On the menu that appears, point to **Settings** and then click **Printers**.
- **2** On the **Printers** window that appears, double-click the **Add Printer** icon.
- **3** On the **Add Printer Wizard** screen that appears, click the **Next** button if the machine is connected directly to your computer.

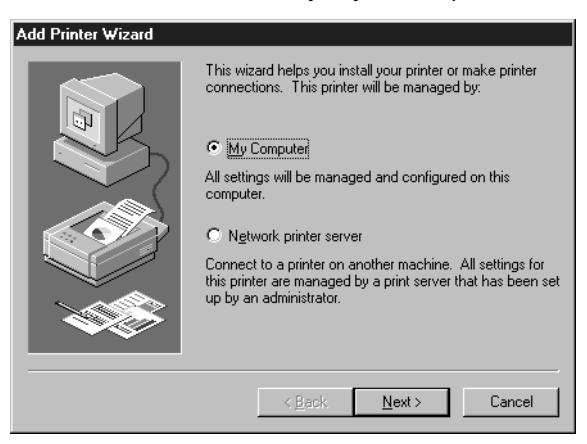

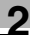

# ✎

#### **Note**

*Contact your network administrator if you are installing the printer driver from a computer that is connected to the machine via a network.*

**4** On the port selection screen that appears, select the LPT port, and then click the **Next** button.

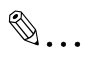

#### **Note**

*For information about connecting to a network, see ["Network](#page-39-2)  [Settings" on page 3-1](#page-39-2).*

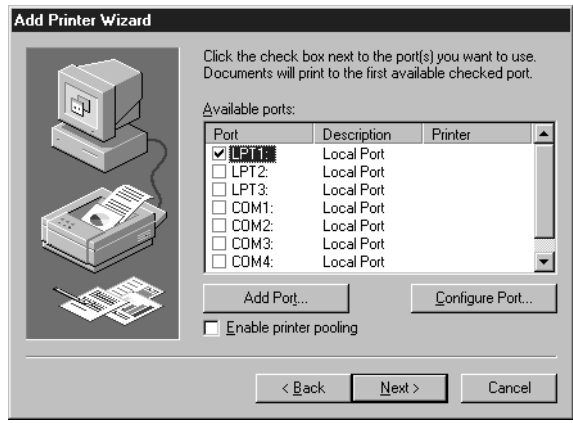

**5** On the screen that appears asking you to select the manufacturer and model of your printer, click the **Have Disk** button.

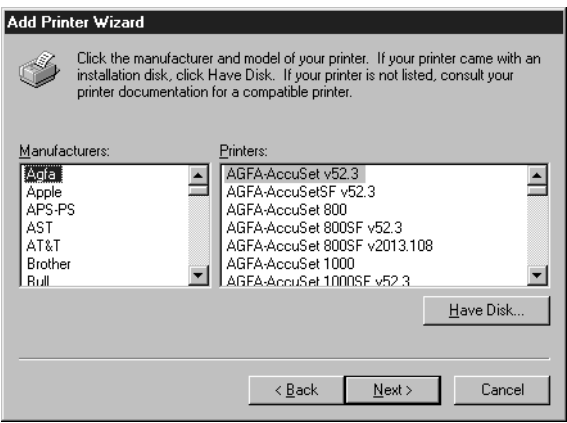

- **6** When the **Install From Disk** screen appears, place the controller driver CD-ROM that comes with the controller into the CD-ROM drive of your computer.
- **7** Click the **Browse** button, select the file that corresponds to the of printer driver that matches the operating system your computer is running, and then click the **OK** button.
- **8** On the list of printers that appears, select the driver you want to install, and click the **Next** button.
- **9** On the next screen that appears, check the name of the printer. If you want to designate this printer as the default printer, select **Yes**. Finally, click the **Next** button.
- **10** For the remainder of the installation, follow the instructions that appear on your computer monitor.
- **11** When you reach the final screen, click the **Finish** button to start driver installation.

**12** Installation is complete when all the files have been copied from the CD-ROM and the applicable icon is added to the Printers window.

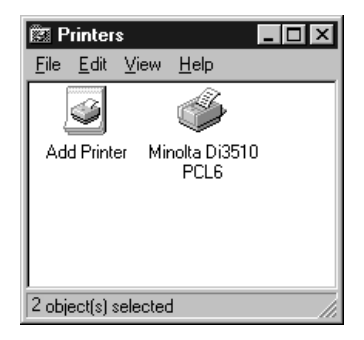

#### <span id="page-35-0"></span>**Displaying Printer Driver Settings**

When you install a printer driver, it is pre-configured with the most commonly applicable settings, so you may very well be able to use the default settings as they are. However, you can modify the printer driver settings to suit your particular needs.

There are two different steps to take to display a properties dialog box.

The contents of a particular properties dialog box slightly differ depending on how you access it. Select the appropriate one according to your need.

- To display a properties dialog box from the Printers window
- To display a properties dialog box from an application menu

Below are the detailed procedures for each approach.

 $\mathbb{S}$ ...

#### **Note**

*The following procedures explain only how to display dialog boxes for configuring printer driver options. See the following chapters of this manual for information about how to actually configure settings.*

Pi3505e Printer Driver 2002 2003 2004 2006 2007 2012 2013
#### **To display a Properties dialog box from the Printers window**

- **1** Click the **Start** button, point to **Settings**, and then click **Printers**.
- **2** Right-click the appropriate printer icon (Minolta Di3510 PCL6, for example).

The command you should click on the menu that appears depends on the type of settings you want to configure.

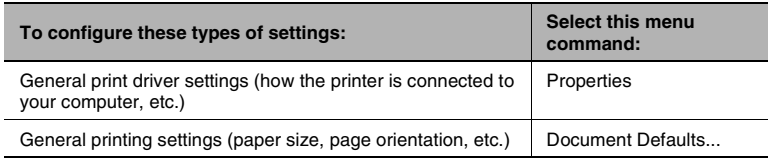

The settings you configure above will be valid regardless of the application that is running when you print.

#### **To display a Properties dialog box from an application menu**

- **1** On the **File** menu of the application whose printer driver settings you want to configure, select **Print**.
- **2** Check the **Name** box to make sure that the name your Minolta printer driver (Minolta Di3510 PCL6, for example) is displayed.
	- ❍ If the name of your Minolta printer driver is not displayed, click ▼, and then select it from the menu that appears.
- **3** Click the **Properties** button.
	- $\circ$  The properties dialog box that appears here lets you configure local printer driver properties. The settings you configure here will be valid only for the application you are currently running.

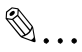

#### **Note**

*The above steps are based on the Word-Pad application. Other applications may require different steps to display their printer driver properties. Follow the appropriate procedure for the application you are using.*

## **2.4 Installation through Plug and Play**

If the local connection (USB) is made between the PC and the copier, the printer driver can be installed through the "Plug and Play" function.

For details of how to install the printer driver, see *["Installing a Windows](#page-19-0)  [Printer Driver" on page 2-1](#page-19-0)*.

✎ **Note**

*Windows NT 4.0 does not support "Plug and Play".*

#### **Connecting the USB Cable**

Windows 98 and 98SE:

Following the instructions given in the "Add New Hardware Wizard" that will be automatically started through Plug and Play, install the USB device driver and then install the printer driver.

- **1** Connect the USB cable to the copier and PC with the Power Switch ON.
- **2** The installation of the printer driver through Plug and Play is automatically started on the PC.
- **3** Install the USB device driver according as instructed by the "Add New Hardware Wizard".

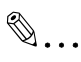

#### **Note**

*The USB device driver is stored in the printer driver CD-ROM.*

**4** Following the instructions given in the "Add New Hardware Wizard" that will automatically appear after the USB device driver has been installed, install the printer driver.

Windows Me, 2000 and XP:

- **1** Connect the USB cable to the copier and PC with the Power Switch ON.
- **2** The installation of the printer driver through Plug and Play is automatically started on the PC.
- **3** Install the printer driver according as instructed by the "Add New Hardware Wizard".

✎

**Note** *Windows NT 4.0 does not support USB.*

## **2.5 Uninstalling a Windows Printer Driver**

- **1** Click the **Start** button, point to **Settings**, and then click **Printers**.
- **2** Click the icon of the printer to be deleted.
- **3** Press the [Delete] key to delete the driver.
- **4** When the uninstalling procedure is completed, the printer icon disappears from the Printers window.

This completes the uninstalling procedure.

## **3 Network Settings**

## **3.1 Introduction**

This chapter consists of the sections listed below.

#### **(1) Specifying the IP address from the copier's touch panel**

#### **(2) Using the printing functions**

Windows 98/Me

- Peer-to-peer printing Refer to the PageScope Network Setup User Manual for details.
- Windows printing See *["Windows Printing" on page 3-9](#page-47-0)*.

Windows NT 4.0

- LPR printing See *["LPR Printing" on page 3-5](#page-43-0)*.
- Windows printing See *["Windows Printing" on page 3-9](#page-47-0)*.

Windows 2000/XP

- LPR printing See *["LPR Printing" on page 3-5](#page-43-0)*.
- Windows printing See *["Windows Printing" on page 3-9](#page-47-0)*.
- IPP printing See *["IPP Printing" on page 3-11](#page-49-0)*.

### <span id="page-40-0"></span>**3.2 Specifying the IP Address From the Copier's Touch Panel**

#### **Setting procedure**

- **1** Press the [Utility] key.
- **2** Touch [Admin. Management] and input the Administrator code.
- **3** Touch [Admin. 2].
- **4** Touch [Network Set].

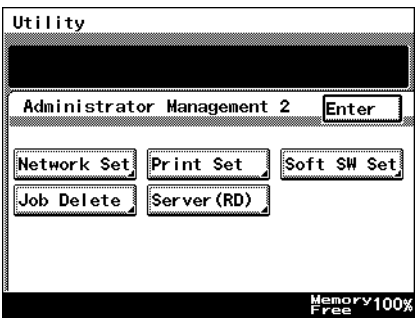

**5** Touch [Basic Setting].

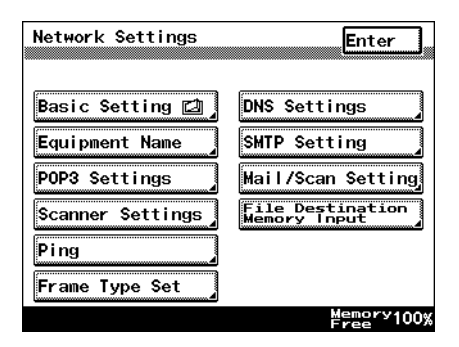

**6** Touch [IP Address].

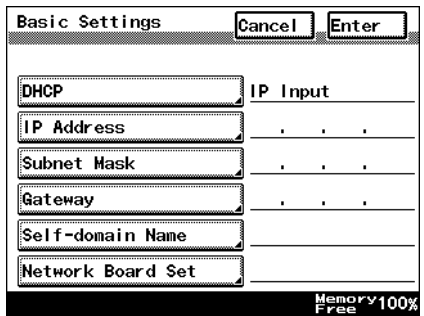

**7** With the keypad in the operation panel, type in the IP address, and then touch [Enter].

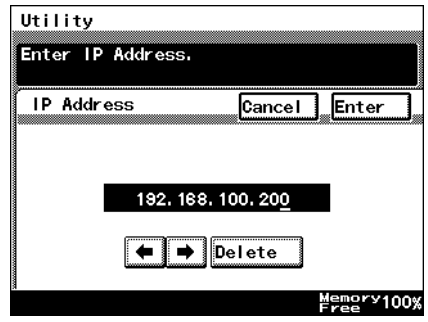

- **8** Touch [Subnet Mask].
- **9** With the keypad in the operation panel, type in the subnet mask, and then touch [Enter].

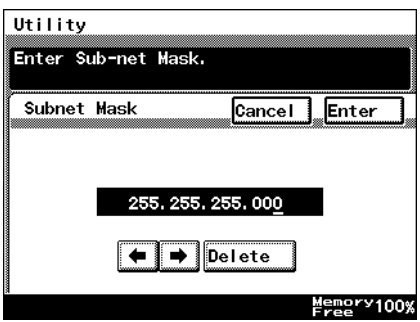

- **10** Touch [Gateway].
- **11** With the keypad in the operation panel, type in the default gateway, and then touch [Enter].

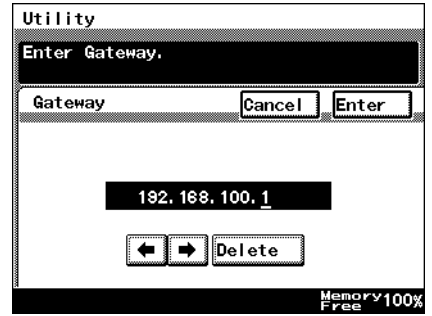

**12** In order to activate the address settings, turn the printer off, then on again.

### **3.3 Peer-to-Peer Printing**

When you want to print directly to a network printer from Windows 98/Me without going through the server, install PageScope Network Setup from the PageScope CD (for administrators), and configure the Peer-to-Peer print setup.

See "5 Peer-to-Peer Print Setup" in the PageScope Network Setup User Manual for details.

## <span id="page-43-0"></span>**3.4 LPR Printing**

This section explains how to use the Windows NT 4.0/2000/XP standard LPR printing function.

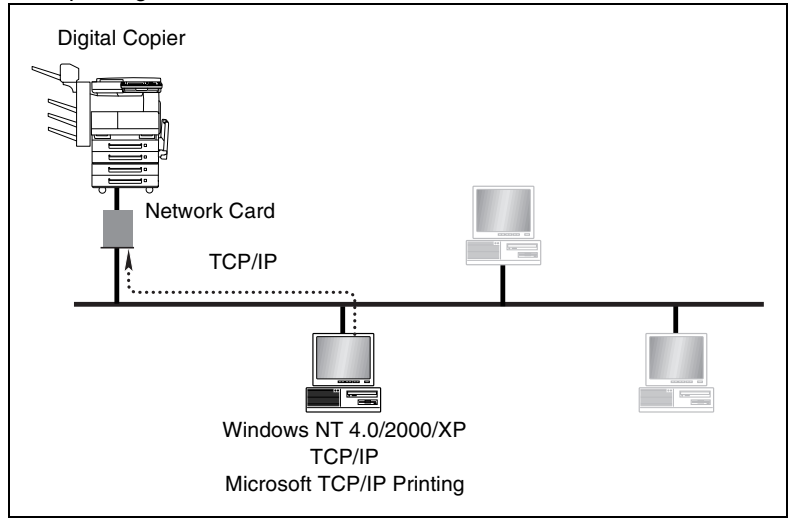

#### **Requirements**

- Computer must have TCP/IP installed and enabled.
- Network Card must have valid IP parameters assigned.

#### **Configuration Procedure (Windows NT 4.0)**

- **1** Install TCP/IP and Microsoft TCP/IP Printing service under Windows NT.
	- ❍ Click the **Start** button, point to **Control Panel**, and then click **Network**. Click the **Services** tab, click the **Add** button, and install the Microsoft TCP/IP print service.
- **2** Assign the IP parameters.
	- ❍ See *["Specifying the IP Address From the Copier's Touch Panel" on](#page-40-0)  [page 3-2](#page-40-0)* for more information.
- **3** Use the procedure below to install the printer.

#### **Installing the printer (Windows NT4.0)**

- **1** On the **Start** menu, point to **Settings** and then click **Printers**.
- **2** Double-click **Add Printer** and install the printer. Make the new printer the default printer.
	- ❍ See *["Installing a Windows Printer Driver" on page 2-1](#page-19-1)* for details about how to install it.
- **3** Right-click the new printer icon and select **Properties** from the menu.
- **4** Display the **Ports** tab.
- **5** Click **Add Port**.

This displays a list of enabled port types.

**6** Select **LPR Port** and then click **New Port**.

 $\mathbb{S}$ ...

#### **Note**

*If LPR Port is not available in the list, install the Microsoft TCP/IP print service.*

- **7** On the Add LPR compatible printer dialog box, type the IP address of the Network Card into the **Name or address of server providing lpd** box.
	- ❍ If the network you are on uses DNS (Domain Name Services), type in the DNS name instead of the IP address.
- **8** Type **print** into the **Name of printer or print queue on that server** box, and then click **OK** to close the dialog box.
- **9** Click the **Close** button of the Printer Ports dialog box, and then click the **OK** button of the **Properties** dialog box to close it.
- **10** Right-click the printer icon again to display its Properties dialog box, display the **General** tab, and then print a test page.

**11** If the test prints normally, complete the procedure by clicking **OK** to close the Properties dialog box.

After you finish installing a printer with the above procedure, you can use it just as you would any standard local printer. The printer can also be used as a network printer by other Windows computers on your network whose Windows NT 4.0 systems are configured the same way as described above.

#### **Configuration Procedure (Windows 2000/XP)**

- **1** Install TCP/IP under Windows 2000/XP.
	- ❍ Refer to the applicable Windows documentation for more information.
- **2** Assign the IP parameters.
	- ❍ See *["Specifying the IP Address From the Copier's Touch Panel" on](#page-40-0)  [page 3-2](#page-40-0)* for more information.
- **3** Use the procedure below to install the printer.

#### **Installing the printer (Windows 2000/XP)**

- **1** Install the printer driver following the instructions that come with the installer. Make the new printer the default printer.
- **2** Right-click the new printer icon and select **Properties** from the menu.
- **3** Display the **Ports** tab.
- **4** Click **Add Port**.

This displays a list of available port types.

- **5** Select **Standard TCP/IP Port** from the list, and then click **New Port**. This starts **Add Standard TCP/IP Printer Port Wizard**.
- **6** Click **Next** on the introduction page of the wizard.
- **7** On the **Add Port** page, type the IP address of the Network Card into the **Printer Name or IP Address** box.
	- ❍ If the network you are on uses DNS (Domain Name Services), type in the DNS name instead of the IP address.

**8** Type the name of the port you want into the **Port Name** box, and then click **Next**.

✎

#### **Note**

*When you type the IP address into the Printer Name or IP Address box, the name of the port is automatically entered in the Port Name box as IP\_<IP address>, but you can change the port name as you want.*

- **9** On the **Additional Port Information Required** page, select **Custom**, and then click **Settings**.
- **10** On the Configure Standard TCP/IP Port Monitor dialog box, select **LPR** from the **LPR Settings** box.
- **11** Type **print** in the name of the queue you want into the **Queue Name** box.
- **12** Click **OK** to return to the **Additional Port Information Required** page.
- **13** Click **Next** to display the next wizard page, and then click **Finish**.
- **14** Click the **Close** button of the Printer Ports dialog box, and then click the **Apply** button of the Properties dialog box.
- **15** Display the **General** tab, and then print a test page.
- **16** If the test prints normally, complete the procedure by clicking **OK** to close the Properties dialog box.

After you finish installing a printer with the above procedure, you can use it just as you would any standard local printer. The printer can also be used as a network printer by other Windows computers on your network whose Windows 2000/XP systems are configured the same way as described above.

## <span id="page-47-0"></span>**3.5 Windows Printing**

This section explains how to use Windows Printing Service for direct printing on a Microsoft network.

#### **Requirements**

● Computer must have NetBEUI protocol installed.

#### **Configuring the controller**

You need to perform the following PageScope Light procedure to configure the controller for Windows printing.

- **1** Start up PageScope Light.
	- ❍ See *["Using PageScope Light" on page 3-26](#page-64-0)*.
- **2** Input the correct password and log in to the Admin mode.
- **3** Click the **Network** tab, and then select **Common Settings** and then **Windows**.

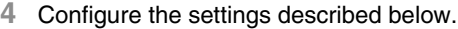

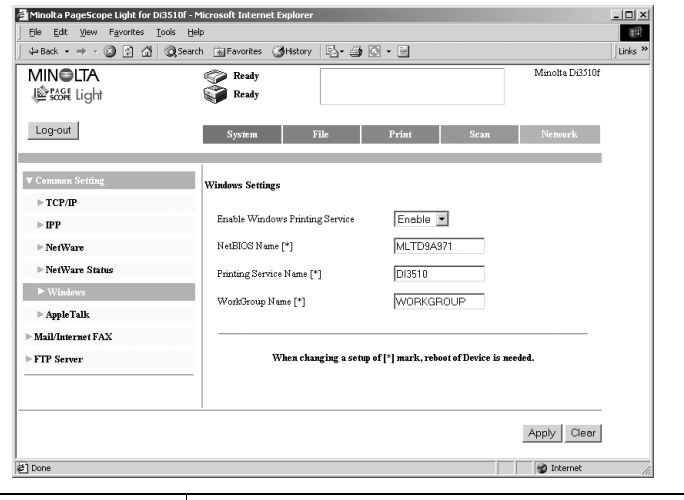

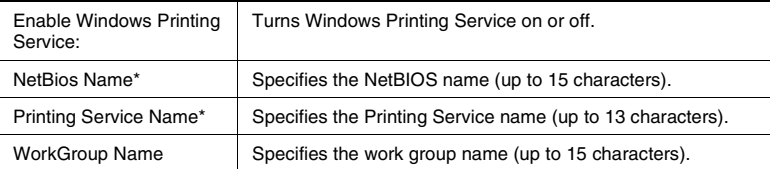

Changes in these settings do not go into effect until you turn the machine off and then back on again.

#### **Configuring Printer Driver Settings (Windows 98/Me)**

- **1** On the **Start** menu, point to **Settings**, and then click **Printers**.
- **2** Select the icon of the printer you want to configure, right-click the icon, and then select **Properties** from the shortcut menu that appears.
- **3** On the **General** tab, click **Add Port**.
- **4** Select **Network**, and then click the **Browse** button.
- **5** On the network configuration that appears, click the icon of the applicable printer.

#### **Configuring printer driver settings (Windows NT4.0/2000/XP)**

- **1** On the **Start** menu, point to **Settings**, and then click **Printers**.
- **2** Select the icon of the printer you want to configure, right-click the icon, and then select **Properties** from the shortcut menu that appears.
- **3** Click the **Ports** tab and then click **Add Port**.
- **4** Input the following into **Local Port**: //NetBIOS name/Printing Service name.
	- ❍ The NetBIOS name and Printing Service name you should input here are the names that are shown on the PageScope Light **Network** tab under **Common Settings** - **Windows**.

## <span id="page-49-0"></span>**3.6 IPP Printing**

This section explains how to use the Windows 2000/XP standard IPP printing function.

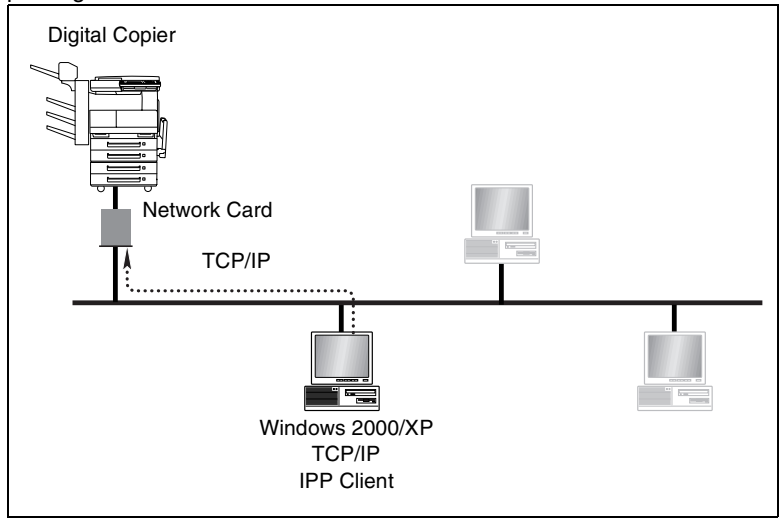

#### **Requirements**

- Computer must have TCP/IP installed and enabled.
- Network Card must have valid IP parameters assigned.

#### **Configuration Procedure**

- **1** Install TCP/IP under Windows 2000/XP.
	- ❍ Refer to the applicable Windows documentation for more information.
- **2** Assign the IP parameters.
	- ❍ See *["Specifying the IP Address From the Copier's Touch Panel" on](#page-40-0)  [page 3-2](#page-40-0)* for more information.
- **3** Use the procedure below to install the printer.

#### **Installing the printer**

- **1** For Windows 2000, on the **Start** menu, point to **Settings** and then click **Printers**.
	- ❍ For Windows XP, on the **Start** menu, click **Printers and Faxes**.
- **2** For Windows 2000, double-click the **Add Printer** icon to start the Add Printer Wizard.
	- ❍ For Windows XP, click the **Add Printer** icon to start the Add Printer Wizard.
- **3** Click **Next** on the introduction page of the wizard.
- **4** On the **Local or Network Printer** page, select the **Network printer** option, and then click **Next**.
- **5** On the **Locate Your Printer** page, select the **Connect to a printer on the Internet or your intranet** option.
- **6** Type the IPP printer's URL into the **URL** field as shown below, and then click **Next**.

http://*<IP address of the controller>*/ipp (Example) When the IP address of the Digital Copier is 192.9.200.200: http://192.9.200.200/ipp

- **7** Click **OK** on the confirmation dialog box that appears.
- **8** In the **Manufacturers** and **Printers** lists, select the printer you want to use, and then click **OK**.
	- $\circ$  If the name of the printer you want to use does not appear in the lists, load the Printer Drivers CD-ROM that comes with your Digital Copier into your computer's CD-ROM drive and then click the Have Disk button. Next, specify the location of the printer's INF file on the CD-ROM.
- **9** Select whether you use this printer as the default printer or not, and then click **Next**.
- **10** Click **Finish** to exit the wizard.
- **11** Click the icon of the newly added printer to select it, and then click **Properties** on the **File** menu.
- **12** Display the **General** tab and then print a test page.

**13** If the test prints normally, complete the procedure by clicking **OK** to close the **Properties** dialog box.

After you finish installing a printer with the above procedure, you can use it just as you would any standard local printer. The printer can also be used as a network printer by other Windows computers on your network whose Windows 2000/XP systems are configured the same way as described above.

## **3.7 NetWare Printing**

This section explains how to print with NetWare.

#### **Configuring Print Settings on a PC Used for Printing**

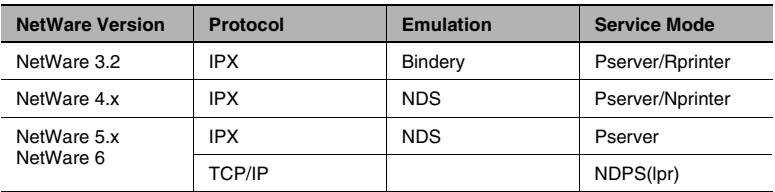

The controller supports the system environment described below.

#### **Configuring NetWare 3.2 Print Server Mode settings**

- **1** Log in with Supervisor rights to the NetWare server that is registered at the Pserver.
- **2** Start up Pconsole.
- **3** From the **Available Options**, select **Print Queue Information**, and then click **Enter**.
- **4** Click **Insert**, input the **Print Queue Name**, and then click **Enter**.
- **5** Click **Esc** to return to the **Available Options**.
- **6** Select **Print Server Information**, and then click **Enter**.
- **7** Click **Insert**, input the print server name into **New Queue Name**, and then click **Enter**.
- **8** Select the print server you just created, and then click **Enter** to display the **Print Server Information** menu.

- **9** On the **Print Server Information** menu, select **Print Server Configuration**. This will display the **Print Server Configuration** menu.
- **10** Select **Printer Configuration**, and then click **Enter**. This will display the **Configured Printers** list.
- **11** Select **Not Installed** at the top of the list, and then click **Enter**. This will display the Printer 0 Configuration screen.
- **12** In the **Name** field, change the printer name to Pi3505e, and then click **Enter**.
- **13** Select **Type**, and then click **Enter**. Select Remote Parallel, LPT1 and then click **Enter** to register the print server configuration.
- **14** Click **Esc** to save your settings.
- **15** Click **Esc** again to return to the **Print Server Configuration** menu.
- **16** Select **Queues Serviced by Printer** and then click **Enter**.
- **17** On the **Defined Printers** list, select the Pi3505e printer you configured in step 12 above, and then click **Enter**.
- **18** Click **Insert** to display the **Available Queues** list for the printer.
- **19** Select the queue you created in step 4, specify a priority value in the range of 1 (highest) to 10 (lowest), and then click **Enter**.
- **20** Click **Esc** to quit Pconsole.
	- $\circ$  For information about configuring settings for queue user privileges, printer alert options, multiple queues, and passwords, see NetWare documentation.
- **21** Start up PageScope Light and log in to the Admin mode. On the **Network** tab, select **Common Settings** and then **NetWare**. Configure the settings described below. For more information, see *["Using](#page-64-0)  [PageScope Light" on page 3-26](#page-64-0)*.
- **22** Load MONITOR.NLM onto the NetWare Server console.

**23** Select the connection information. In the active connection field, check to make sure that the Pserver you created is connected.

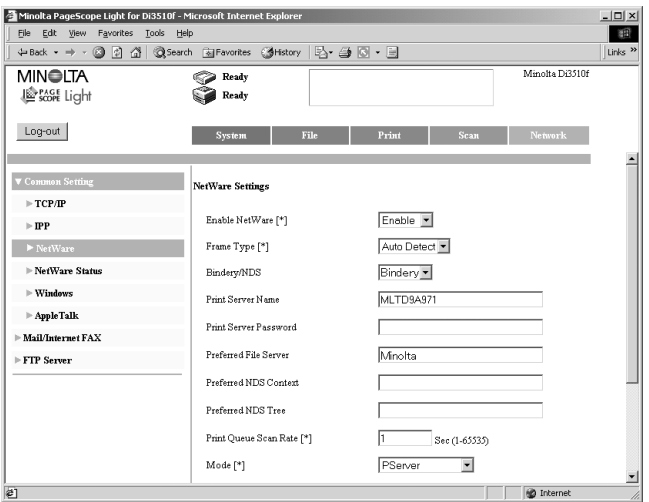

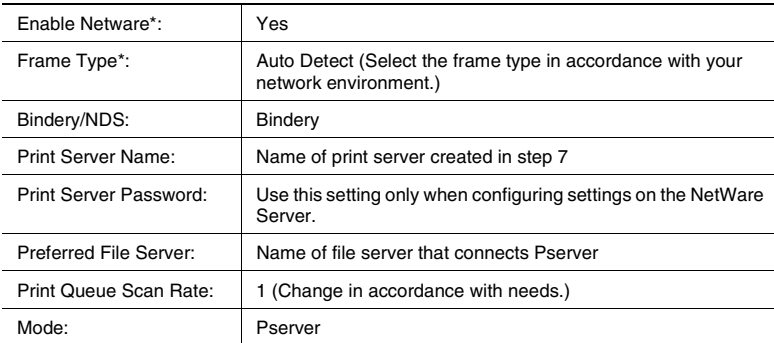

\* Changes in these settings do not go into effect until you turn the machine off and then back on again.

#### **Configuring NetWare 3.2 Remote Printer Mode settings**

- **1** Log in with Supervisor rights to the NetWare server that is registered at the Pserver.
- **2** Start up Pconsole.
- **3** From the **Available Options**, select **Print Queue Information**, and then click **Enter**.
- **4** Click **Insert**, input the **Print Queue Name**, and then click **Enter**.
- **5** Click **Esc** to return to the **Available Options**.
- **6** Select **Print Server Information**, and then click **Enter**.
- **7** Click **Insert**, input the print server name into **New Queue Name**, and then click **Enter**.
- **8** Select the print server you just created, and then click **Enter** to display the **Print Server Information** menu.
- **9** On the **Print Server Information** menu, select **Print Server Configuration**. This will display the **Print Server Configuration** menu.
- **10** Select **Printer Configuration**, and then click **Enter**. This will display the **Configured Printers** list.
- **11** Select **Not Installed** at the top of the list, and then click **Enter**. This will display the Printer 0 Configuration screen.
- **12** In the **Name** field, change the printer name to Pi3505e, and then click **Enter**.
- **13** Select **Type**, and then click **Enter**. Select Remote Parallel, LPT1 and then click **Enter** to register the print server configuration.
- **14** Click **Esc** to save your settings.
- **15** Click **Esc** again to return to the **Print Server Configuration** menu.
- **16** Select **Queues Serviced by Printer** and then click **Enter**.
- **17** On the **Defined Printers** list, select the Pi3505e printer you configured in step 12 above, and then click **Enter**.
- **18** Click **Insert** to display the **Available Queues** list for the printer.
- **19** Select the queue you created in step 4, specify a priority value in the range of 1 (highest) to 10 (lowest), and then click **Enter**.
- **20** Click **Esc** to quit Pconsole.
- **21** Load PSERVER.NLM onto the NetWare Server console.
	- ❍ For information about configuring settings for queue user privileges, printer alert options, multiple queues, and passwords, see NetWare documentation.
- **22** Start up PageScope Light and log in to the Admin mode. On the **Network** tab, select **Common Settings** and then **NetWare**. Configure the settings described below. For more information, see *["Using](#page-64-0)  [PageScope Light" on page 3-26](#page-64-0)*.
- **23** At the NetWare Server console, display the print server screen, and confirm that Pi3505e (the printer you created) is shown for Printer 0 and that it shows Waiting for job.

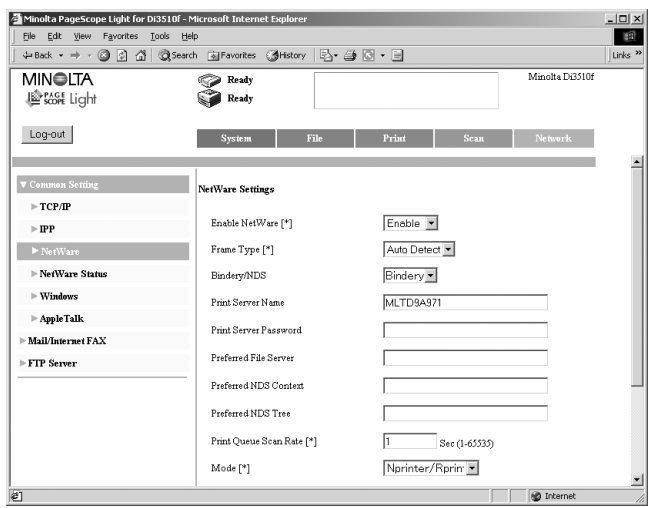

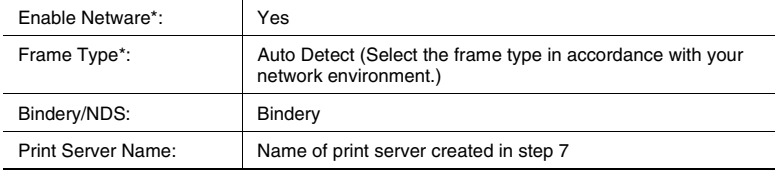

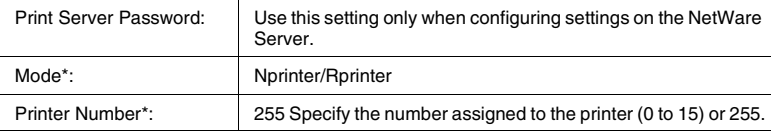

#### **Configuring NetWare 4.x NDS Print Server Mode settings**

- **1** Log in with Admin privileges.
- **2** Start up NWadmin.
- **3** Select the organization or department container that will perform print services, and then select **Print Service Quick Setup** on the **Tools** menu.
- **4** Enter data for **Print Server Name**, **Printer Name**, **Print Queue Name**, and **Volume Name**, specify **Other/Undefined** for the printer **Type Name**, and then save the settings.
	- ❍ For information about configuring settings for queue user privileges, printer alert options, multiple queues, and passwords, see NetWare documentation.
- **5** Start up PageScope Light and log in to the Admin mode. On the **Network** tab, select **Common Settings** and then **NetWare**. Configure the settings described below. For more information, see *["Using](#page-64-0)  [PageScope Light" on page 3-26](#page-64-0)*.
- **6** Load MONITOR.NLM onto the NetWare Server console.

**7** Select the connection information. In the active connection field, check to make sure that the Pserver you created is connected.

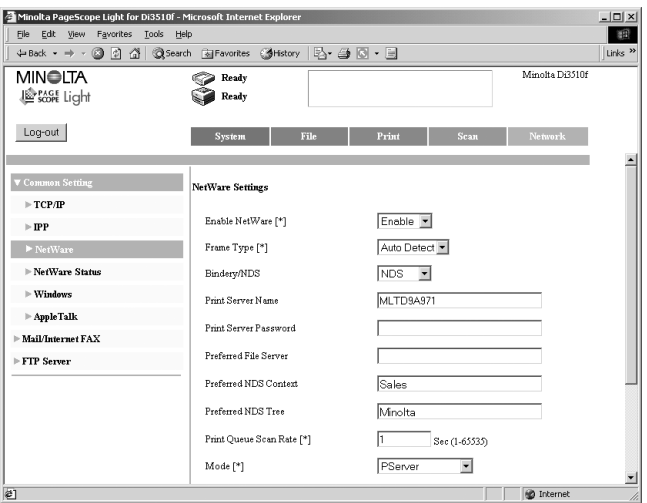

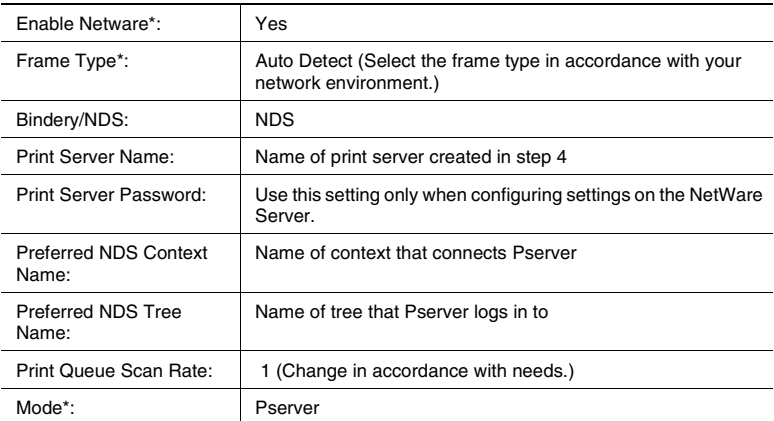

\* Changes in these settings do not go into effect until you turn the machine off and then back on again.

#### **Configuring NetWare 4.x NDS Remote Printer Mode settings**

- **1** Log in with Admin privileges.
- **2** Start up NWadmin.
- **3** Select the organization or department container that will perform print services, and then select **Print Service Quick Setup** on the **Tools** menu.
- **4** Enter data for **Print Server Name**, **Printer Name**, **Print Queue Name**, and **Volume Name**, specify **Other/Undefined** for the printer **Type Name**, and then save the settings.
	- ❍ For information about configuring settings for queue user privileges, printer alert options, multiple queues, and passwords, see NetWare documentation.
- **5** Start up PageScope Light and log in to the Admin mode. On the **Network** tab, select **Common Settings** and then **NetWare**. Configure the settings described below. For more information, see *["Using](#page-64-0)  [PageScope Light" on page 3-26](#page-64-0)*.
- **6** Load PSERVER.NLM onto the NetWare Server console.
- **7** At the NetWare Server console, display the print server screen, and confirm that Pi3505e (the printer you created) is shown for Printer 0 and that it shows Waiting for job.

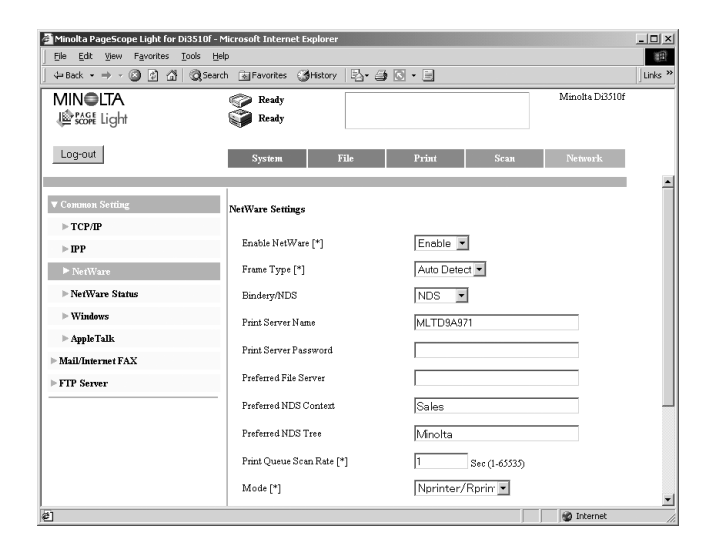

NetWare 4.x support two operational modes: NDS and bindery emulation.

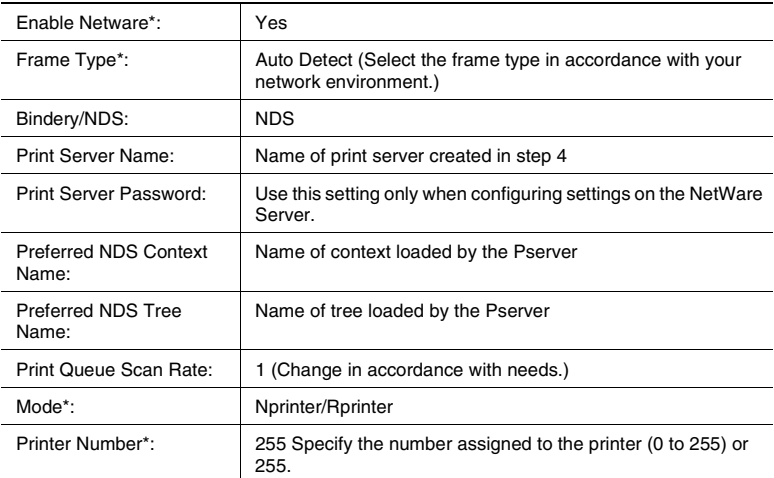

Changes in these settings do not go into effect until you turn the machine off and then back on again.

# ✎

#### **Note**

*Before trying to use bindery emulation, use the NetWare Server to make sure that bindery emulation is enabled.*

#### **Configuring NetWare 5.x NDS Print Server Mode settings**

 $\mathbb{S}$ ...

#### **Note**

*In order to use the print server mode, you need load IPX protocol on to the NetWare server.*

- **1** Log in with Admin privileges.
- **2** Start up NWadmin.
- **3** Select the organization or department container that will perform print services, and then select **Print Service Quick Setup (Non-NDPS)** on the **Tools** menu.
- **4** Enter data for **Print Server Name**, **Printer Name**, **Print Queue Name**, and **Volume Name**, specify **Other/Undefined** for the printer Type Name, and then save the settings.
	- ❍ For information about configuring settings for queue user privileges, printer alert options, multiple queues, and passwords, see NetWare documentation.
- **5** Start up PageScope Light and log in to the Admin mode. On the **Network** tab, select **Common Settings** and then **NetWare**. Configure the settings described below. For more information, see *["Using](#page-64-0)  [PageScope Light" on page 3-26](#page-64-0)*.
- **6** Load MONITOR.NLM onto the NetWare Server console.

**7** Select the connection information. In the active connection field, check to make sure that the Pserver you created is connected.

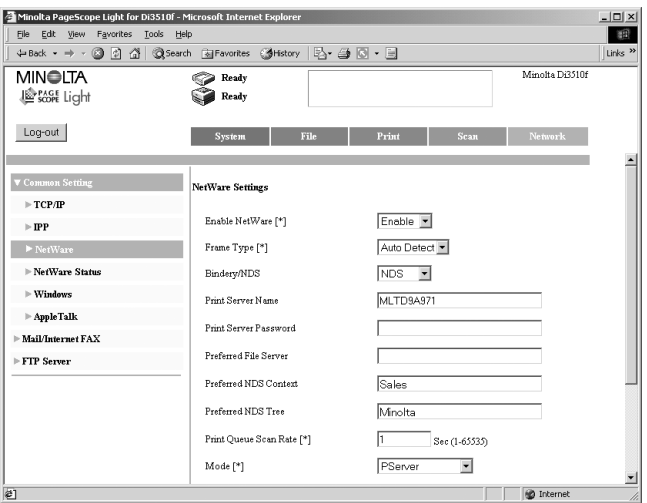

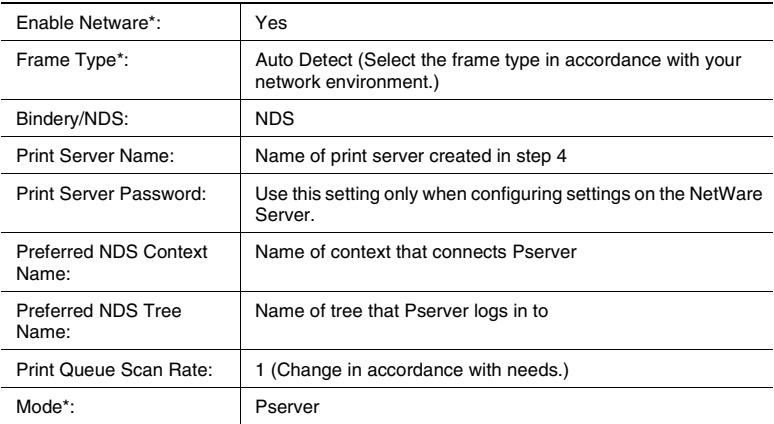

#### **Configuring NetWare 5.x Novell Distributed Print Service (NDPS) Settings**

 $\mathbb{S}$ ...

#### **Note**

*Before configuring NDPS-related settings, make sure that an NDPS Broker and NDPS Manager have been created and loaded.*

*Before starting this procedure, check to make sure that the NetWare server is configured with TCP/IP protocol, that the controller has been configured with an IP address, and that the controller is running.*

#### **Creating an NDPS printer agent**

- **1** Log in with Admin privileges.
- **2** Start up NWadmin.
- **3** Right-click the name of the organization or department container where you want to create the Printer Agent, and then select **NDPS Printer**.
- **4** In the **NDPS Printer Name** field, input the printer name.
- **5** In the **Printer Agent Source** field, select **Create New Printer Agent**, and then click **Create**.
- **6** Check the printer agent name, browse for the NDPS Manager in the **NDPS Manager Name** field.
- **7** Under **Gateway Types**, select **Novell Printer Gateway**.
- **8** On the **Novell DPS Settings** window, select **((None))** for the printer and **Novell Port Handler** for the port handler.
- **9** On the **Connection Type** window, select **Remote Printer LPR/ TCPIP**.
- **10** Input the IP address assigned to the control as the host address and Print for the printer name, and then click **Finish**.
- **11** On the printer driver registration screen that appears, select **None** for each OS, and finalize the registration.

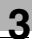

# ✎

#### **Note**

*For information about configuring settings for printer user privileges, printer alert options, and queue allocation, see NetWare documentation.*

#### **Configuring NetWare 6 Print Settings**

For Netware 6, configure the same settings as those for NetWare 5.x.

#### **Configuring client print settings**

- **1** Click **Start Settings**, and **Printer**, and then double-click the **Add Printer** icon.
- **2** For the printer port, browse the network and specify the name of the queue (or the name of the NDPS printer) you created.
- **3** On the printer model list, select the printer driver on the CD-ROM.
- **4** Follow the instructions provided by the Wizard to complete the procedure.

## <span id="page-64-0"></span>**3.8 Using PageScope Light**

PageScope Light is a device manager utility provided by the HTTP server built into the printer/scanner controller. It lets you use a Web browser for remote control of the printer/scanner controller on a network.

You can register an index or one-touch key, configure network settings, and perform other tasks from PageScope Light.

#### **Accessing PageScope Light**

You can use a Web browser to access PageScope Light.

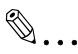

#### **Note**

*The machine needs to have an IP address assigned to it before you can use PageScope Light. See [page 3-2](#page-40-0) for more information.*

- **1** Start up your Web browser.
- **2** Use the following format to input the IP address of the machine into the browser's address bar, and then click **Enter**.

```
http://<controller IP address>/
Example: When the IP address of your machine is 192.168.0.10 
http://192.168.0.10/
```
**3** The PageScope Light initial screen appears.

#### **Using PageScope Light**

PageScope Light works like an Internet Web page.

Clicking a hot link jumps to the link destination, and the **Back** and **Forward** buttons scroll through pages backwards and forward.

#### **Logging in to the Admin mode**

After you log in to PageScope Light in the Admin mode, you can configure and check printer/scanner controller system settings.

- **1** Type the administrator password into the **Admin Password** box.
- **2** Click **Log In** to log in to the Admin Mode.

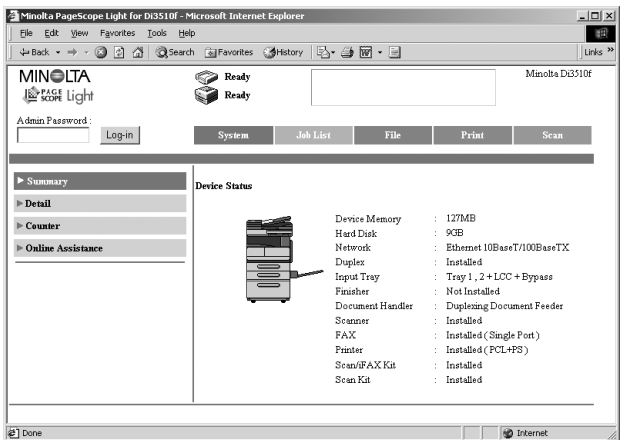

**3** When you want to log out, click the **Log-out** button.

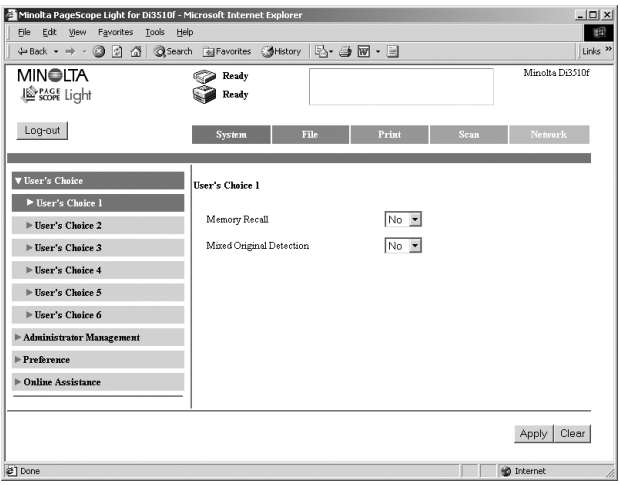

- $\circ$  Use the same password as the admin password of the machine. Contact your machine administrator for more information.
- ❍ PageScope Light automatically logs out of the Admin mode if no operation is performed for about 10 minutes.
- Pi3505e Printer Driver 3-27

❍ All operations on the machine's control panel are disabled while anyone is logged in to the PageScope Light Admin mode.

#### **Selecting the display language**

Use the following procedure to specify the display language of PageScope Light. This setting is valid for PageScope Light displays only.

- **1** Log in to the Admin mode.
- **2** On the **System** tab, click the **Browser Settings** menu.
- **3** Use the **PageScope Light Language** setting to select the language you want.
- **4** Click the **Apply** button.

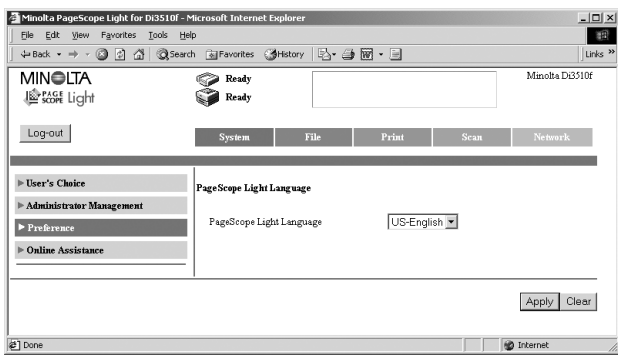

## **4 Configuring PCL Printer Driver Properties for Windows**

The chapter provides detailed explanations of all the settings that appear on the tabs that are used to configure PCL printer driver properties.

## **4.1 Using PCL Printer Driver Properties Tabs**

The following table explains which tab you should select to perform specific tasks. For a detailed description of all the settings on a tab, go to the indicated reference page.

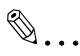

#### **Note**

*See Chapter 2 for information about how to display printer driver properties.*

*Note that the actual printer driver settings that can be configured depends on the printer driver you are using.*

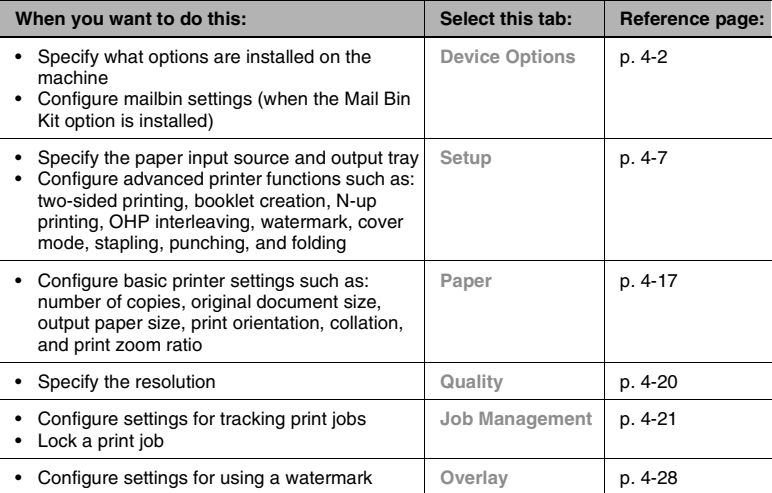

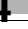

# ✎

#### **Note**

*For information about any printer driver or dialog box setting not covered in this manual, click the Help button (question mark) in the upper right hand corner of the window, and then click on the item you want to know about.*

## <span id="page-68-0"></span>**4.2 Device Options Setting Tab**

This tab lets you specify the options that are currently installed on the machine.

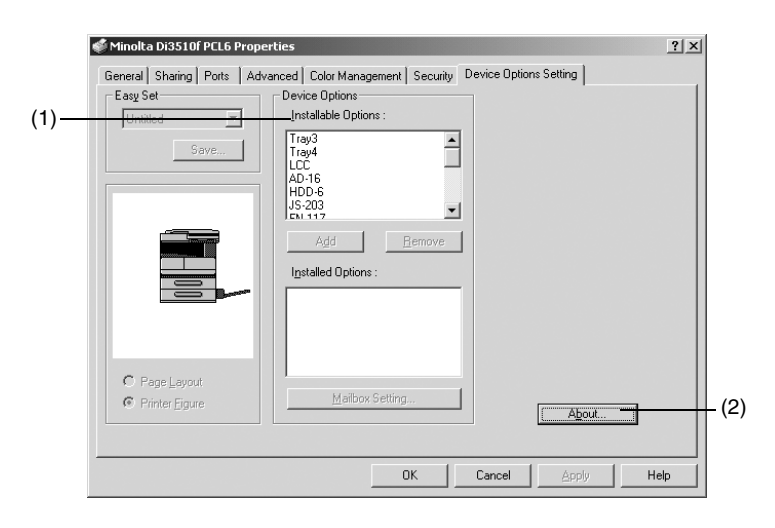

✎

#### **Important!**

*Make sure you configure device options correctly. If you don't, you may not be able to use certain functions or printing errors may occur. The settings you configure here must match the configuration of your machine.*

#### **(1) Device Options**

Use the settings in this group to specify the options that are installed on the machine.

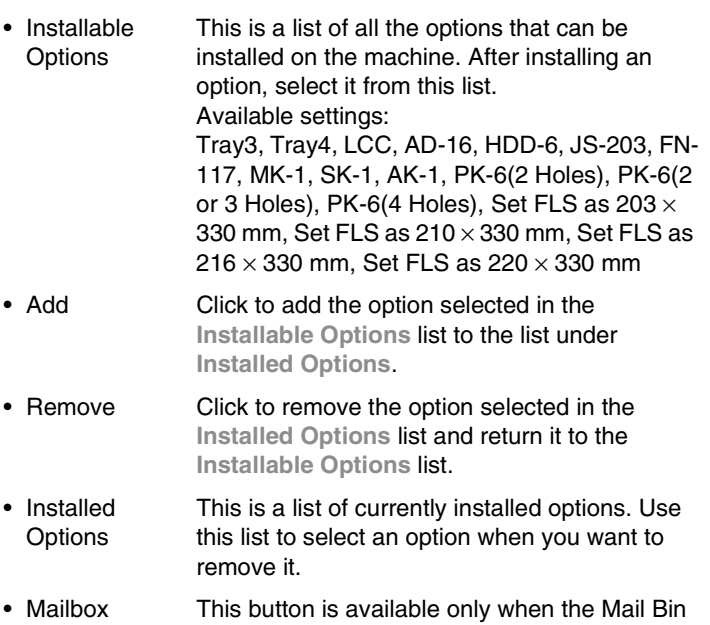

**Setting** Kit (MK-1) is installed on the machine. You can assign a name to each mail-bin of the Mailbin Unit. See *["Mailbox Setting Dialog Box" on](#page-70-0)  [page 4-4](#page-70-0)* for more information.

#### **(2) About...**

Click this button to display the manufacturer and version number of the PCL printer driver.

#### <span id="page-70-0"></span>**Mailbox Setting Dialog Box**

This dialog box appears when you click the **Mailbox Setting** button on the **Device Options** tab [\(p. 4-2](#page-68-0)). You can use it assign names to each of the Mailbin Unit mailbins.

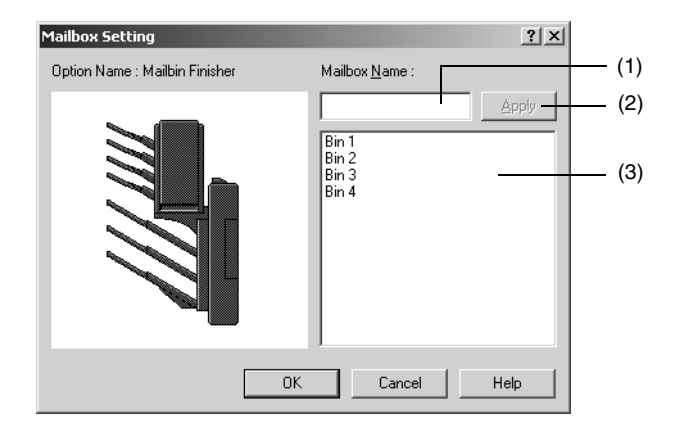

#### **(1) Mailbox Name**

Type in up to 20 characters here when inputting a mailbin name.

#### **(2) Apply**

Click this button to apply changes you have made to a mailbin name.

#### **(3) Bin list**

This is a list of the names that are currently assigned to each bin. To rename a mailbin, select its current name in this list.

## **4.3 Functions Common to Many Tabs**

The functions described below are common to many of the PCL printer driver properties tabs.

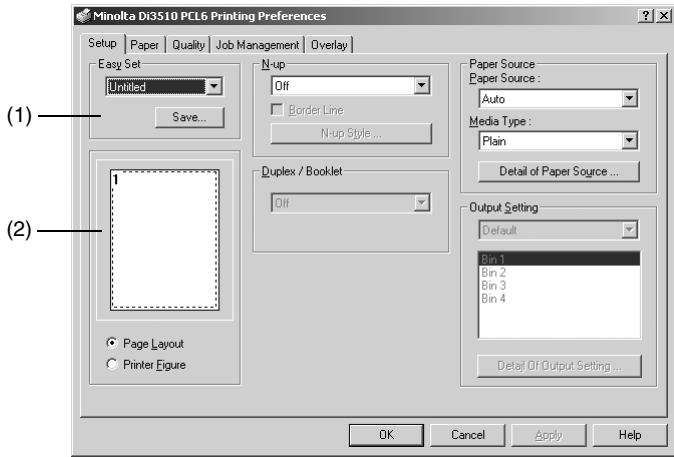

#### **(1) Easy Set**

Easy Set lets you save the setup of each tab for later recall when you want to use it again.

- Easy Set Name Click the  $\blacktriangledown$  button to display a list of previously stored setups. Selecting a setup from the list automatically configures those settings.
- Save (Delete) This button is a **Save** button when "Untitled" is displayed in the East Set name box, a **Delete** button when any setup name displayed in the box. Clicking the **Save** button displays the Save Easy Set Name dialog box for naming the current tab setup. See *["Save Easy Set Name](#page-72-0)  [Dialog Box" on page 4-6](#page-72-0)* for more information. Clicking **Delete** deletes the setup whose name is currently shown in the Easy Set name box.

#### **(2) Page Preview/Machine Preview**

This area lets you view a preview of your print document, and to view an image of what options are currently installed on your machine.
- Page Layout The **Page Layout** image shows what the printed document will look like using the current PCL printer driver settings. The **Page Layout** image changes as you select different settings.
- Printer Figure The Printer Figure images shows a graphic image of what types trays, drawers, and other options are currently installed on the machine.

```
✎
```
#### **Note**

*You can have up to 16 Easy Set setups stored in memory at one time.*

*The Save/Delete button is dimmed when you display the properties from an applications print dialog box.*

### **Save Easy Set Name Dialog Box**

This dialog box appears when you click the **Save** button in the **Easy Set** group. Use it to assign a name to the setup that you want to save.

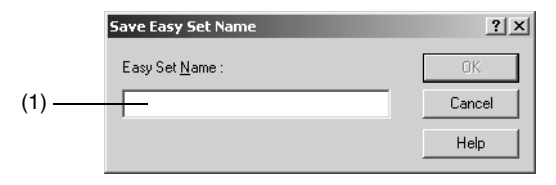

### **(1) Easy Set Name**

Input up to 10 characters for the name of the tab setup you are saving.

### **4.4 Setup Tab**

With this tab, you can specify the paper source, the output tray, and a variety of the advanced printing functions.

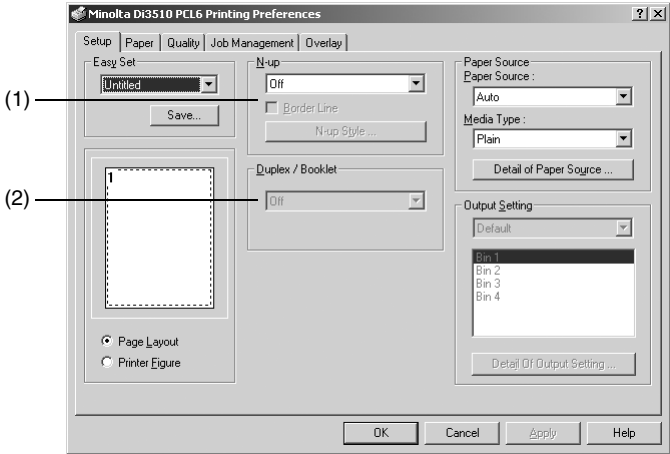

### **(1) N-up**

The settings in this group are for configuring how multiple pages of the document should be printed on a single sheet of paper.

- N-up Specify the number of document pages that should be printed on each sheet. Selecting **Off** prints one page per sheet. Available settings: Off, 2up, 4up, 6up, 9up, 16up
- Border line Select this option to print a border around the print image.
- N-up Style Click this button to display a dialog box for specifying the N-up Style ([p. 4-11\)](#page-77-0). This button is available when any setting other than **Off** is selected in the N-up box.

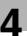

# ✎

### **Note**

*Trying to print a document that contains pages of different sizes and/or different orientations in the same job result in part of the print image being cut off or in images overlapping with each other.*

$$
\mathbb{Q}
$$

### **Tip**

*You can preview the print image by viewing the Page Layout image.*

### **(2) Duplex / Booklet**

You can use it to specify the binding edge for two-sided and booklet printing.

✎

### **Note**

*For U.S.A. and Canada users only When using Di2010/Di2010f, this setting is available only when the Duplex Unit (AD-16) and Switchback Unit (SB-1) is installed on the machine.*

- Off Turns off duplex/booklet printing (printing is performed on one side only).
- Top Binding Prints on both sides of each sheet, allowing for binding along the top edge.
- Left Binding Prints on both sides of each sheet, allowing for binding along the left edge.
- Booklet Left **Binding** Prints two pages on each side of the paper so the paper forms a booklet with left binding when folded.
- Booklet Right Binding Prints two pages on each side of the paper so the paper forms a booklet with right binding when folded.

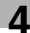

# $\mathbb{S}$ ...

### **Note**

*Trying to print a document that contains pages of different sizes and/or different orientations in the same job result in part of the print image being cut off or in images overlapping with each other.*

*You cannot have two-sided printing and OHP interleaving selected at the same time.*

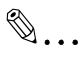

#### **Tip**

*When you select Top Binding, Left Binding, Booklet Left Binding, or Booklet Right Setting, the setting is reflected in the Page Layout image.*

### **(3) Paper Source**

Use the settings in this group to specify the source for printing paper. You can also configure settings that control cover pages and OHP interleaving.

- Paper Source Select the paper source for printing. Available paper sizes are limited by the types of paper trays installed on the machine. Available settings: Auto, Manual Feed, Tray1, Tray 2, Tray 3, Tray 4, LCC
- Media Type Specify the type of media that will be used for printing. Available settings: Plain, Transparency (OHP), Thick 1, Envelope
- Detail of Paper Source Click this button to display a dialog box for configuring settings for cover pages and OHP interleaving. See *["Detail of Paper Source Dialog](#page-78-0)  [Box" on page 4-12](#page-78-0)* for more information.

### **(4) Output Setting**

The settings in this group control the tray to which printed sheets are output. You can also control finishing functions, including stapling, hole punching, and folding.

- Output destination Specify the tray on the machine to which you want printed pages to be output. The destination you can select here depends on the type of finisher currently installed on the machine. Available settings: Default, Mailbin
- Mailbin name list When **Mailbin** is selected as the output destination above, use this setting to specify the bin to which you wish to output the printed pages.
- Detail of **Output Setting** Click this button to display a dialog box for configuring settings for stapling, punching, and folding. See *["Detail of Paper Source Dialog Box"](#page-78-0) [on page 4-12](#page-78-0)* for more information.

✎

**Tip**

*Use the Device Options tab ([p. 4-2\)](#page-68-0) to specify the finisher type.*

*The current print output destination is shown in green in the Printer Figure.*

### <span id="page-77-0"></span>**N-up Style Dialog Box**

This dialog box appears when you click the **N-up Style** button on the **Setup** tab. Click the style you want to use as graphically indicated on the dialog box.

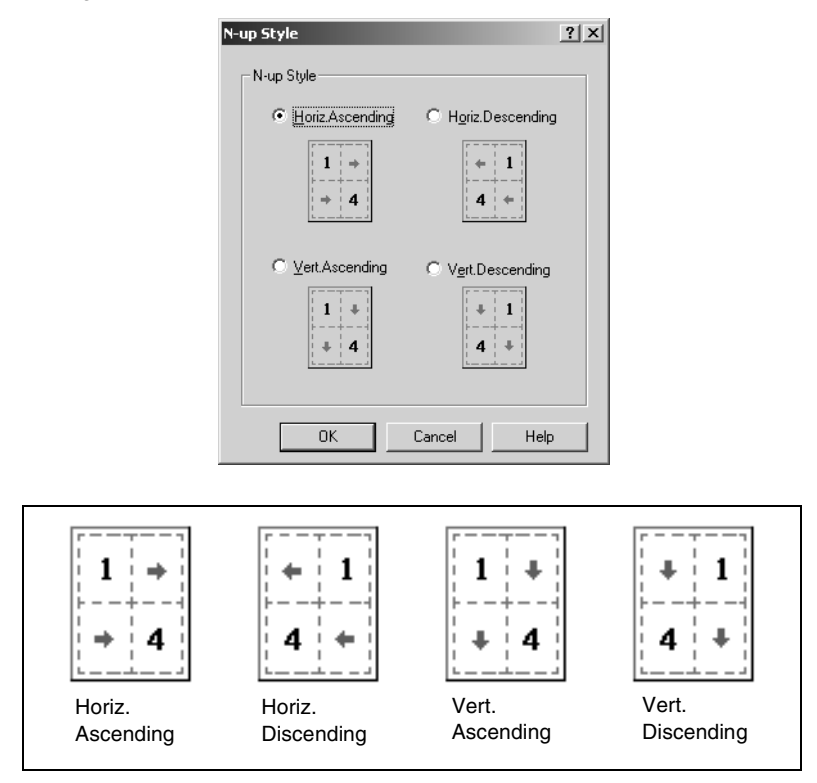

### <span id="page-78-0"></span>**Detail of Paper Source Dialog Box**

This dialog box appears when you click the **Detail of Paper Source** button on the **Setup** tab. You can use it to configure cover page and OHP interleaving settings.

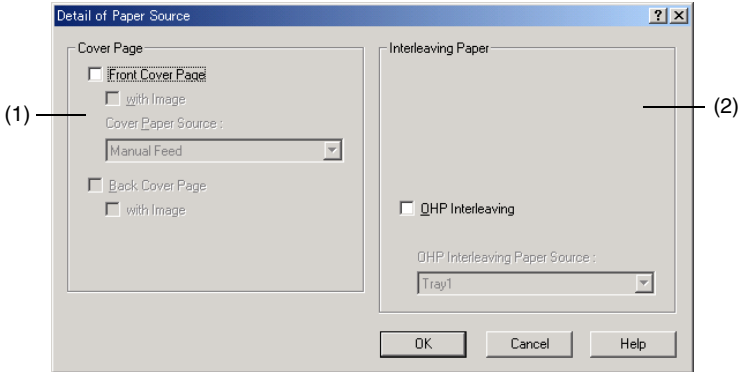

### **(1) Cover Page**

This function can be used to print a document with front and back cover pages. You can print on covers or leave them blank.

- Front Cover Page Select this check box to turn on the front cover function.
	- with Image Select this check box to print an image on the front cover.
- Cover Paper Source Select the source for the front and back cover paper. Available settings:

Manual Feed, Tray1, Tray 2, Tray 3, Tray 4, LCC.

- Back Cover Page Select this check box to add a back cover.
	- with Image Select this check box to print an image on the back cover.

✎

### **Tip**

*The tray that will supply the paper for printing the main body of the document is indicated green in the Printer Figure image.*

### **(2) Interleaving Paper**

OHP interleaving inserts sheets of paper (interleaving sheets) between overhead projector transparencies when you are printing on overhead projector transparencies.

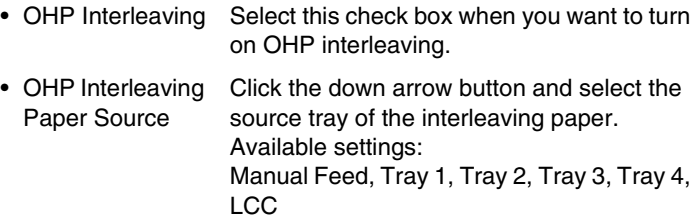

# ✎

#### **Note**

*Always specify "1" for the number of copies when using OHP interleaving.*

*You cannot specify the same source for both Paper Source on the Setup tab and Interleaving Paper Source on this dialog box.*

*You cannot use OHP interleaving and two-sided printing at the same time.*

✎

### **Tip**

*The overhead projector transparencies tray is indicated green in the Printer Figure image.*

### **Output Setting Dialog Box**

This dialog box appears when you click the **Detail of Output Setting** button on the **Setup** tab. You can use it to configure stapling, hole punching, and folding.

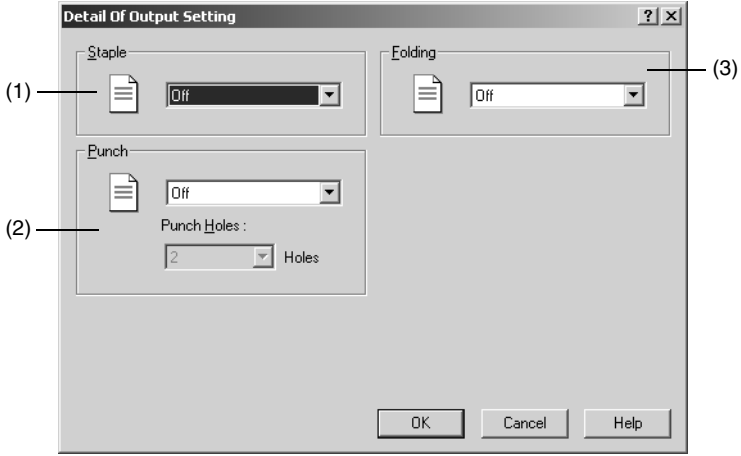

#### **(1) Staple**

This setting is available only when the Built-in Finisher (FN-117) is installed on the machine. You can use it to staple the pages of one printed document at a time.

- Off No page stapling
- Auto 2-points Pages are stapled at two points along the top edge when landscape orientation is selected, or along the left edge when portrait orientation is selected.
- Top 2 points Pages are stapled at two points along the top edge.
- Left 2 points Pages are stapled at two points along the left edge.
- Corner Pages are stapled in upper left corner.

If you have the Saddle Kit (SK-1) equipped on the Built-in Finisher (FN-117) , you can also configure the following settings in addition to those described above.

- Center Pages are stapled in the center.
- Crease You can select Crease for the (3) Fold setting.

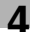

# $\mathbb{S}$ ...

### **Note**

*Stapling may be canceled automatically if a print job is made up of pages of different sizes.*

*The stapling position is determined based on the orientation of the first page of the print job. Remember this when printing a document made up of pages that are oriented differently from each other.*

*Only Center can be selected for stapling while Booklet is selected on the Setup tab.*

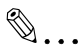

### **Tip**

*The current stapling locations are reflected in the graphic icon shown on the dialog box.*

### **(2) Punch**

These settings are available only when the Punch Kit (PK-6) is installed on the machine. They control the punching of holes in a document.

- Off No page punching
- Auto **Pages are punch along the top edge when** landscape orientation is selected, or along the left edge when portrait orientation is selected.
- Top Pages are punched along the top edge.
- Left Pages are punched along the left edge.
- Punch Holes Specify the number of holes to be punched. Available settings:

2, 3, 4

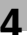

# ✎

### **Note**

*The number of punch holes setting is available only when a Punch Kit (PK-6) is installed.*

*Hole punching is not supported for certain types of paper and for certain locations on a page. For more information, refer to the User Manual that comes with the machine.*

*Punch and OHP Interleaving, and Punch and Booklet cannot be selected at the same time.*

$$
\mathbb{Q}_{\cdots}
$$

### **Tip**

*The current punch locations are reflected in the graphic icon shown on the dialog box.*

### **(3) Folding**

Select the paper folding setting you want.

- Off No page folding
- Crease Pages are creased.

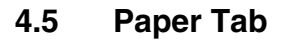

The **Paper** tab is the place to configure basic printer settings.

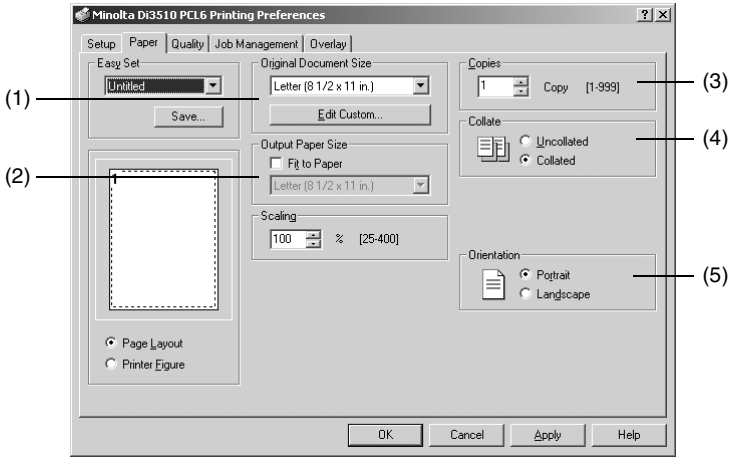

### **(1) Original Document Size**

Specify the size of the original.

- Paper size Select the size of the original. Available settings: Letter, Legal, Executive, A3, A4, A5, A6, JIS B4, JIS B5, JIS B6, Invoice, Ledger,  $11 \times 14$ , FLS, Envelope B5, Envelope #10, Envelope C5, Envelope DL, Envelope Monarch, 8K, 16K, ISO B4, ISO B5, custom sizes
- Edit Custom Click this button do display a dialog box for configuring custom paper size settings. See *["Custom Paper Dialog Box" on page 4-19](#page-85-0)* for more information.

#### **(2) Output Paper Size**

Specify the size of paper you want to use for printing.

• Paper size Select the size of the printing paper. Available settings: Letter, Legal, Executive, A3, A4, A5, A6, JIS B4, JIS B5, JIS B6, Invoice, Ledger,  $11 \times 14$ , FLS, Envelope B5, Envelope #10, Envelope C5, Envelope DL, Envelope Monarch, 8K, 16K, ISO B4, ISO B5

- Fit to Paper Selecting this check box causes the printed image to be resized automatically so it matches the size of the paper being printed on.
- Scaling Specify the zoom ratio or enlarging or reducing the print image, in the range of 25% to 400%.

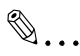

### **Note**

*If the paper size you select is not currently loaded in the machine or Manual Feed, the machine will display a message prompting you to add paper to Tray1, Tray2, or the manual feed port, and enter into a standby state.*

*If you select Fit to Paper while the setting you specified for Original Document Size does not match the paper size specified by the application from which you are printing, the machine will use the paper size specified by the application.*

### **(3) Copies**

Type a value or click the arrow buttons to specify the number of copies you want to print, in the range of 1 to 999.

✎

### **Note**

*Specify "1" for the Copies when OHP interleaving is enabled.*

### **(4) Collate**

Use this setting when printing multiple copies of the same document to specify whether printing should be performed by printing each copy of the document individually, or if all copies of each page should be printed as a set.

- Uncollated Select this setting when you want all copies of each page are printed as a set. If you have "5" specified for **Copies**, for example, this setting would print five copies of page one, followed by five copies of page two, etc.
- Collated Select this setting to print each copy of the document separately. If you have "5" specified for **Copies**, for example, this setting would print the document from the first page to the last page five times.

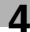

# ✎

### **Note**

*Keep the Collate setting of the application you are using turned off at all times.*

### **(5) Orientation**

Specify the orientation of the print image. The setting you specify is reflected in the **Page Layout** image.

- Portrait Selecting this option orients the print image vertically.
- Landscape Selecting this option orients the print image horizontally.

### <span id="page-85-0"></span>**Custom Paper Dialog Box**

The **Custom Paper** dialog box appears when you click the **Edit Custom** button on the **Paper** tab. Use this dialog box to configure settings for custom paper sizes.

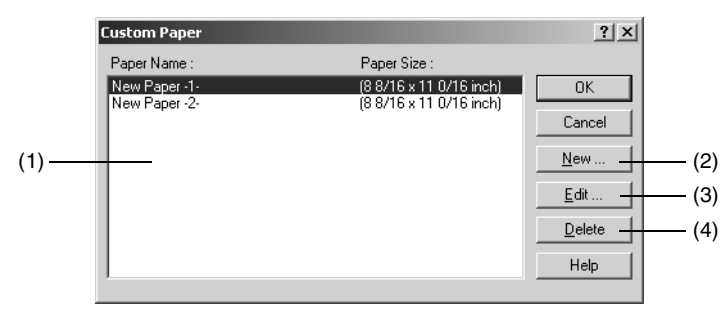

### **(1) Paper Name**

This is a list all currently configured custom paper names and sizes. Select the name of the paper you want to edit.

### **(2) New...**

Click this button to display settings for configuring custom paper size settings.

### **(3) Edit...**

Click this button to display a dialog box for editing the paper size settings of the custom paper currently selected in the list.

### **(4) Delete**

Click this button to delete the custom paper currently selected in the list.

### **4.6 Quality tab**

Use the settings on this tab to control the quality of the printed output.

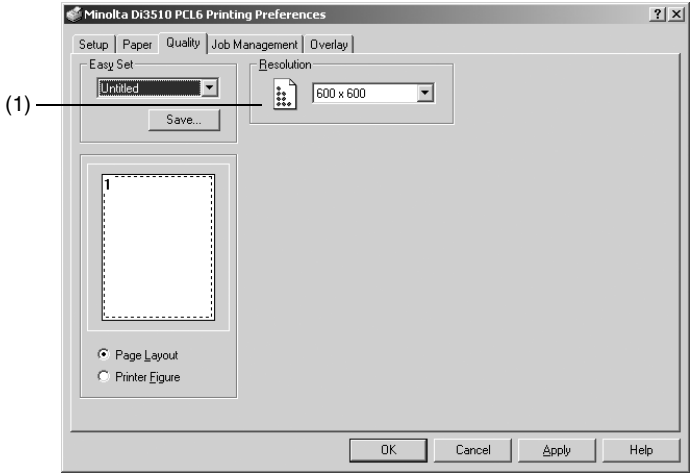

### **(1) Resolution**

This setting can be configured for  $600 \times 600$  dpi printing only.

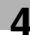

### **4.7 Job Management Tab**

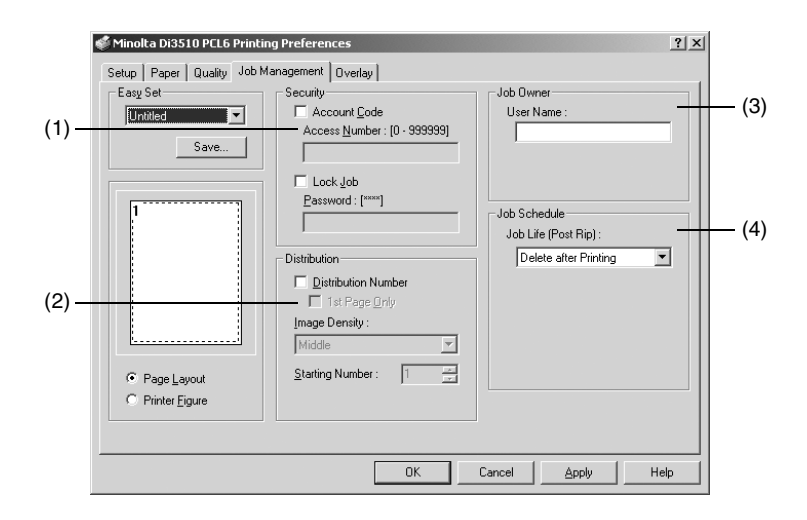

### **(1) Security**

Use the settings in this group to configure settings that control the security level of your print jobs.

- Account code Select this check box to enable the copy tracking function, which attaches an account code is to each print job and facilitates machine management. Note that the copy tracking function must be enabled on the machine in order to use this function. Enabling the copy tracking function on the machine can make printing impossible unless the access code designated for the machine is correctly configured.
- Access Number For 100-account management: Type an access number that is set on the machine, in the range of 0 to 999999(Max. 6 digits). For 1,000-account management: Type an account number, in range of 001 to 999.
- Lock Job Select this check box to lock a printing job. Note that you must also specify a password when locking a job. A locked printing job will be printed after it is unlocked using the Job List screen on the machine's control panel. Note that the machine operator must be able to input the password when unlocking the job.
- Password Type the 4-digit password you want to assign to the locked job, in the range of 0000 to 9999 (4 digits).

### ✎ **Note**

*To disable the Lock Job function, type any number in the Password box before clearing the Lock Job check box. If there is no number in the Password box when you try to clear the Lock Job check box, the message "Password Error" will appear and you may not be able to disable the Lock Job function.*

### **(2) Distribution**

The settings in this area control printing of distribution numbers. A distribution number is provided for each set of prints.

- Distribution Number Select this check box to enable distribution numbers.
	- 1st Page **Only** Select this check box to print the distribution number on the first page only. Clearing the check box cause the distribution number to be printed on all pages.
- Image **Density** Select "Darker", "Middle", or "Lighter" for the density of distribution number printing.
- Starting Number Specify the starting distribution number, in the range of 001 to 999.

✎

### **Tip**

*The distribution number restarts from 001 after it reaches 999.*

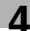

### **(3) Job Owner**

Use this setting to assign a name that identifies your print jobs on the machine's control panel.

• User Name Input the name you want to appear on the control panel.

# ✎

### **Note**

*A user name comes in handy when using the Lock Job, Store to HDD, and Reprint functions, because it lets you search for print jobs on the machine's control panel.* 

### **(4) Job Schedule**

This setting specifies what should be done with a print job after it is printed.

• Job Life (Post Specify whether a print job should be deleted, Rip) stored to the hard disk, or reprinted after printing is complete. Available settings: Delete after printing, Store to HDD, Reprint

✎

### **Note**

*Store to HDD can be selected only when the Hard Disk Drive Kit (HDD-6) unit is installed on the machine.*

### **4.7.1 Kind of Job**

### **Account Code**

Account codes can be used to keep track of the number of pages printed by each department in a company, even when a job is printed from a computer.

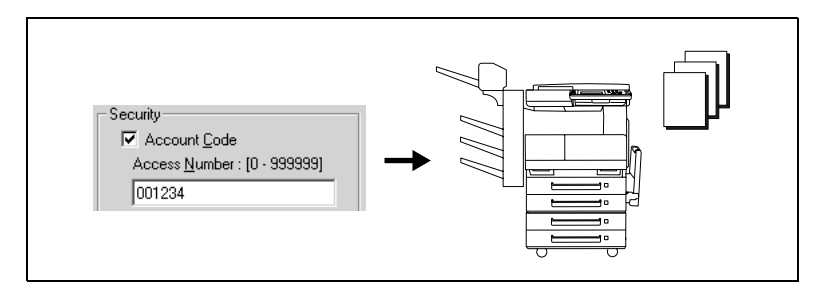

### **Configuring print driver setting**

- **1** On the **Job Management** tab, select the **Account Code** check box.
- **2** If you are using 100-account management, input a valid access number (up to six digits long) into the **Access Number** box. If you are using 1,000-account management, input a three-digit account number into the **Access Number** box.
- **3** Send the print job.
- **4** The job prints if the input access number is correct.

### **Lock Job**

This setting can be used to configure lock job settings from the printer driver.

After the print job is sent from the computer, it is put on hold until the password is input on the machine control panel.

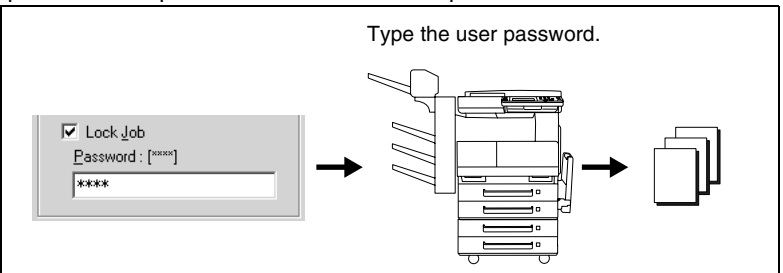

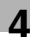

### **Configuring print driver settings**

- **1** On the [Job Management] tab, select the [Lock Job] check box.
- **2** Type the user password into the password box.
- **3** Send the print job.

### **Performing the required operation on the machine**

- **1** Touch [Job List] and then select the [Print] tab.
- **2** Touch [To Be Printed PC].
- **3** Use [↑] and [↓] to select the job you want to unlock.
- **4** Touch [Unlock].
- **5** Use the 10-key pad to input the password, and then touch [Enter].
- **6** The job prints if the input password is correct.

### **Reprint**

This setting can be used to configure reprint settings from the printer driver.

After checking the printed results of a job, you can perform a machine control panel operation to print additional copies.

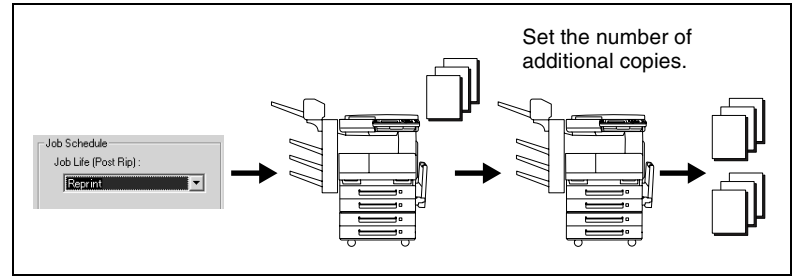

### **Configuring print driver settings**

- **1** From the [Job Life] list on the [Job Management] tab, select [Reprint].
- **2** Send the print job.

### **Performing the required operation on the machine**

- **1** Touch [Job List] and then select the [Print] tab.
- **2** Touch [To Be Printed PC].
- **3** Use [↑] and [↓] to select the job you want to reprint.
- **4** Touch [Reprint].
- **5** Use the 10-key pad to input the number of copies, and then touch [Enter].
- **6** The copies are printed.

### **Store to HDD**

After saving a print job from your PC to the hard disk drive, you can select the job on the control panel and print it.

## $\mathbb{Q}$ ...

### **Important!**

*The optional Hard Disk Drive Kit (HDD-6) must be installed on the machine in order to use this function.*

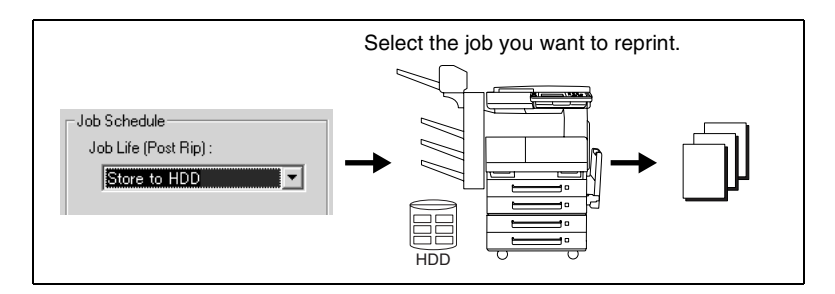

### **Configuring print driver settings**

- **1** From the **Job Life** list on the **Job Management** tab, select **Store to HDD**.
	- ❍ If you cannot find **Store to HDD** in the list, go to the **Device Options Setting** tab and add HDD-6 to **Installed Options**.
- **2** Send the print job.

### **Performing the required operation on the machine**

- **1** Touch [Job List] and then select the [Doc.] tab.
- **2** Touch [HDD].
- **3** Select the job you want to print.
- **4** Touch [Print] to print the job.

### **4.8 Overlay tab**

The overlay tab lets you configure settings that control the inclusion of a watermark on printed pages.

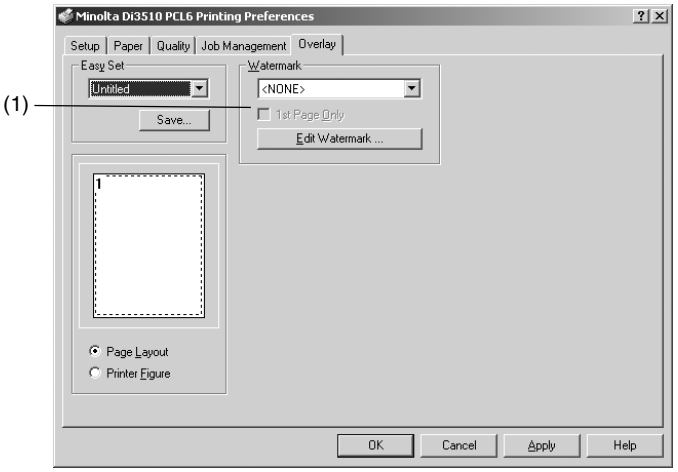

#### **(1) Watermark**

Use the settings in this group to select the watermark text, and to control whether it is printed on all pages or only the first page.

• Text Click the down arrow button and select the watermark text from the list that appears. Available settings: <NONE>, CONFIDENTIAL, TOP SECRET, COPY, DO NOT COPY, DRAFT, FINAL, PROOF, and text specified by you

- 1st Page Only Select this check box when you want the watermark to be printed on the first page only. Clear the check box to print the watermark on all pages.
- Edit **Watermark** Click this button to display a dialog box for configuring detailed watermark settings, such as format, position, etc. See *["Watermark Dialog](#page-95-0)  [Box" on page 4-29](#page-95-0)* for more information.

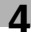

# ✎

### **Note**

*Watermark printing may not be possible with some computer applications.*

# ✎

**Tip**

*The watermark settings you configure reflected in the Page Layout image.*

### <span id="page-95-0"></span>**Watermark Dialog Box**

This dialog box appears when you click the **Edit Watermark** button on the **Overlay** tab. Use it to create watermark text strings, and to access text and other detailed settings.

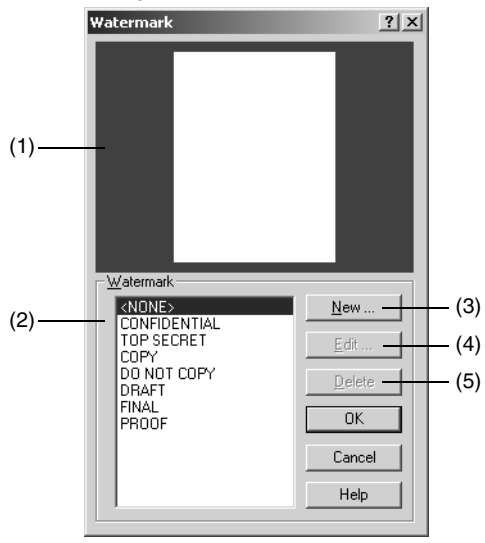

### **(1) Preview**

This image shows what the currently selected watermark will look like when printed.

### **(2) Watermark text list**

This is a list of all of the watermark text that is currently configured. To edit a watermark, select it in this list first.

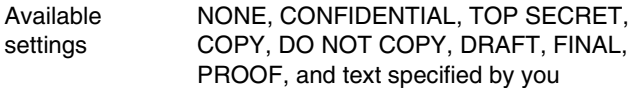

### **(3) New...**

Click this button to display the watermark detailed settings dialog box for creating a new watermark. See *["Watermark Detailed](#page-96-0)  [Settings Dialog Box" on page 4-30](#page-96-0)* for more information.

### **(4) Edit...**

Click this button to display the watermark detailed settings dialog box for editing the watermark that is selected in the watermark text list. See *["Watermark Detailed Settings Dialog Box" on page 4-30](#page-96-0)* for more information.

#### **(5) Delete...**

Click this button to delete the watermark that is selected in the watermark text list.

### <span id="page-96-0"></span>**Watermark Detailed Settings Dialog Box**

This dialog box appears when you click the **New** button or the **Edit** button on the **Watermark** dialog box on [page 4-29.](#page-95-0)

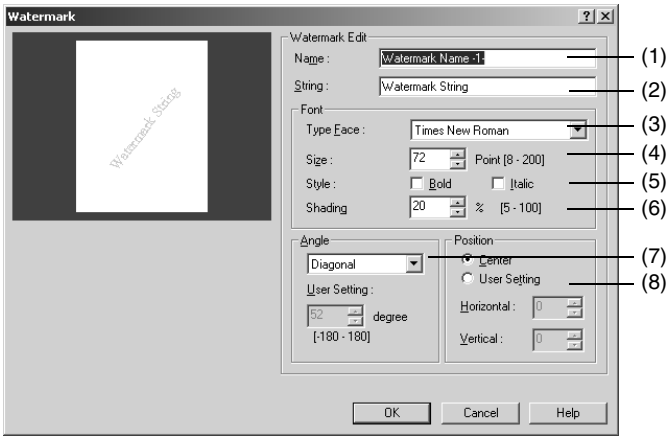

### **(1) Name**

Type up to 20 characters for the name you want to assign to the watermark.

### **(2) String**

Type up to 63 characters for the watermark text.

### **(3) Type Face**

You can specify any of the typefaces currently installed on your computer's operating system as the typeface of the watermark text.

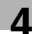

### **(4) Size**

Specify a font size in the range of 8 points to 200 points.

### **(5) Style**

Use these settings to turn bold and italic style on or off.

- Bold Bold text
- Italic Italic text

### **(6) Shading**

Specify the relative density of the watermark text, in the range of 5% to 100%.

### **(7) Angle**

Use this setting to specify the angle of the watermark text relative to the paper. You can specify Horizontal, Diagonal, Vertical, or User Setting as the angle.

• User Setting These settings become available when **User Setting** is selected for the angle setting. Use them to configure settings that control the angle of the watermark text. The setting range is -180° to  $+180^\circ$ 

A negative (-) value rotates the characters clockwise, 0 specifies the text should be parallel to the paper, and a positive (+) value rotates the characters counter-clockwise.

### **(8) Position**

Specify the position where the watermark text should be printed.

- Center Selecting this setting prints the watermark text in the center of the paper.
- User Setting After selecting **User Setting**, you can specify a position by using horizontal and vertical values. Horizontal: -999 to 999 points Vertical: 999 to 999 points  $(72$  points = 1 inch)
- ✎

### **Tip**

*Specify the position from the center. A positive Horizontal value is to the right, while a positive Vertical value is upward. The settings you make will be reflected in the dialog box's preview image.*

### **4.9 Conflicts Dialog Box**

The **Conflicts** dialog box appears to let you know when certain printer driver settings have been found to be in conflict with each other. The dialog box provides details of the conflicting settings.

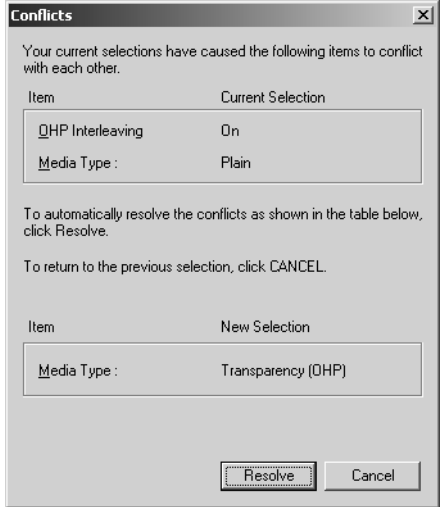

After reading the information on the dialog box, you can click the **Resolve** button to resolve the conflict automatically, or the **Cancel** button to close the dialog box without resolving the conflict.

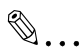

### **Note**

*Sometimes, the printer driver will allow you combine functions that are not allowed by the machine. Executing the print command while an illegal combination of machine functions is selected will cause the machine to produce incorrect output, or to print nothing. Always take care to configure settings correctly.*

### **5 Using the Touch Panel to Configure Printer Settings**

You can use the machine's touch panel to change the status and configure the settings of the PC Printer. This section explains how to use the Printer Settings screen.

### **5.1 Printer Settings Screen**

The following lists the settings you can configure on the Printer Settings screen.

- MFP Set Screen
- ❍ Hold after Reprint
- ❍ Re-print Hold Time
- ❍ Overwrite A4 ← → Letter
- ❍ Document Hold Time
- Default Set Screen
- $\cap$  Basic
- ❍ Font
- Test Print
- ❍ Setting Contents
- ❍ PCL Demo Page
- ❍ PCL Font List

### **Accessing the Printer Settings Screen**

- **1** Press the [Utility] key.
- **2** Touch [Printer Settings].

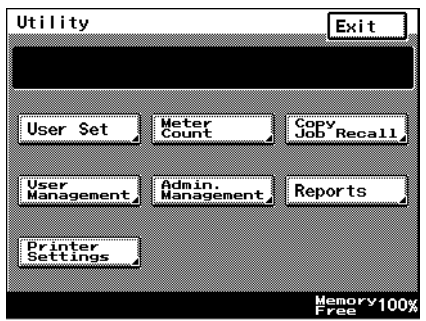

**3** Select the setting function.

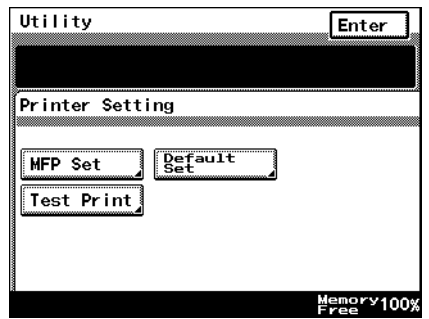

- **4** After specifying the setting for the function, continue touching [Enter] to return to the Utility screen, and then touch [Exit] to return to the standby screen(initial screen).
- MFP Set Screen

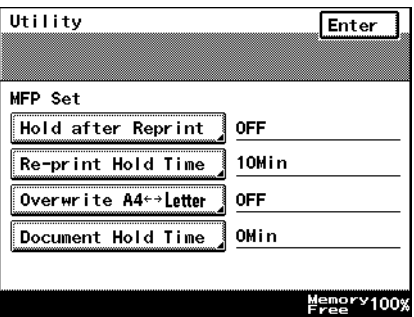

❍ Hold after Reprint

Select whether or not the print data is saved after reprinting is finished.

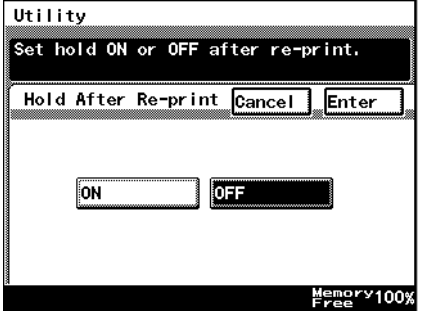

❍ Reprint Hold Time

Specifying the length of time that the reprint data is saved.

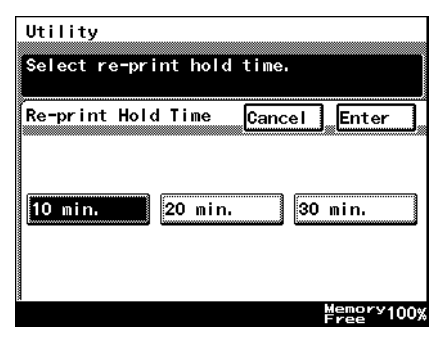

❍ Overwrite A4 ← → Letter

When this option is turned on, printing is performed on A4 (Letter) size paper when Letter (A4) size printing is specified while there is no Letter (A4) size paper loaded in the printer.

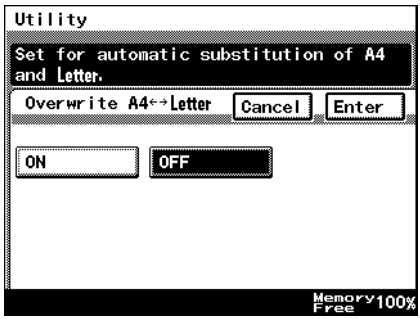

❍ Document Hold Time

This setting specifies how much time should be allowed to pass before print data is cleared when memory capacity is exceeded during spooling of print data.

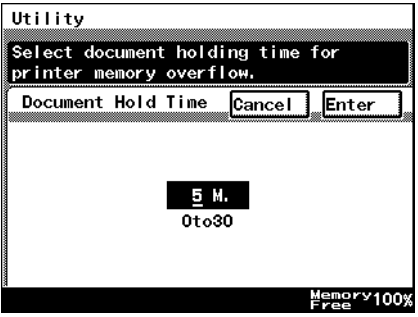

Default Set Screen (Basic Setting Screen)

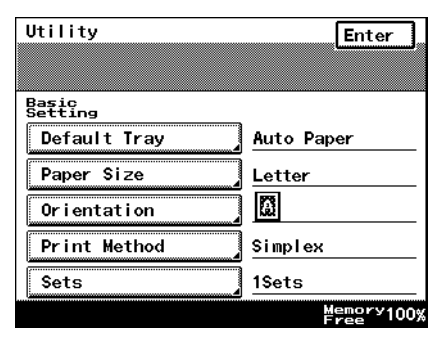

### ❍ Default Tray

Specify the default paper source.

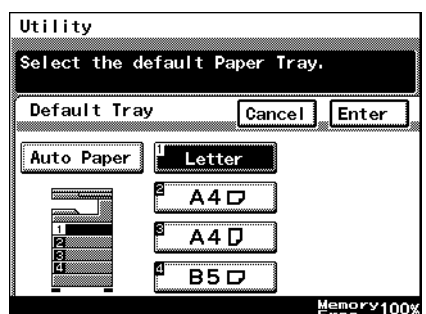

❍ Paper Size

Specify the default paper size.

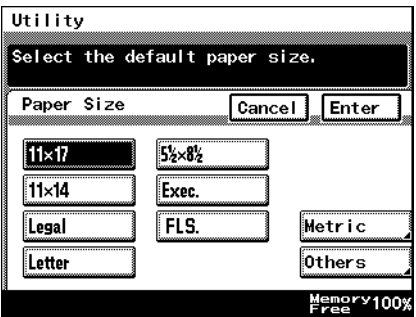

❍ Orientation

Specify the default paper orientation.

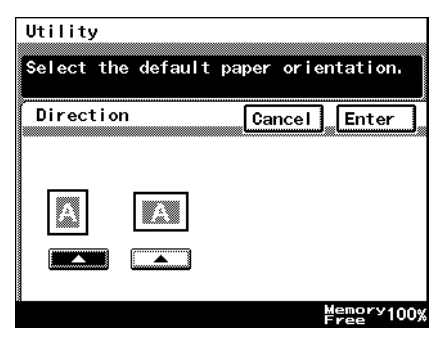

❍ Print Method

Specify the default print method.

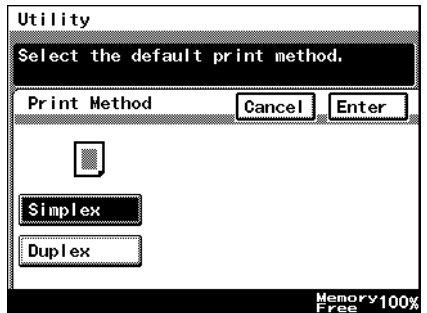

❍ Sets

Specify the default number of copies.

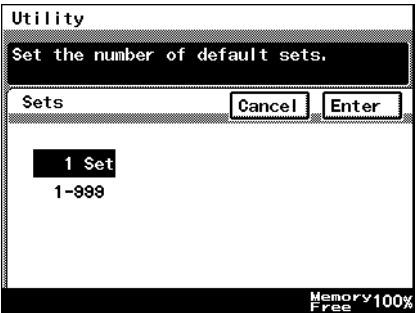

● Default Set Screen (Font Setting Screen)

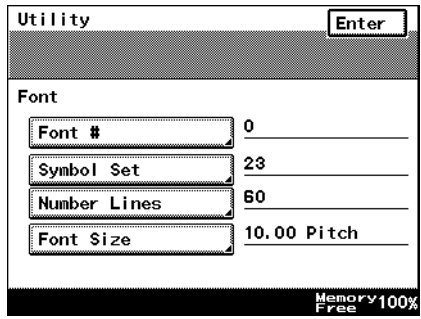

### ❍ Font Number

Specify the default font number.

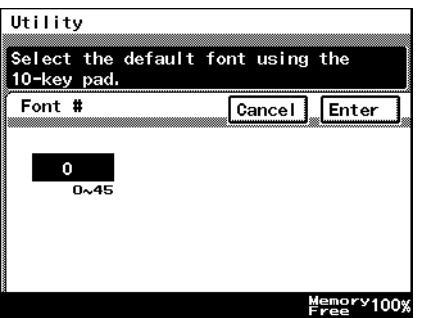

❍ Symbol Set

Specify the default symbol set.

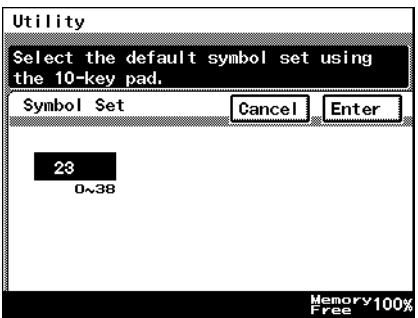

❍ Number Lines

Specify the default number of lines per page.

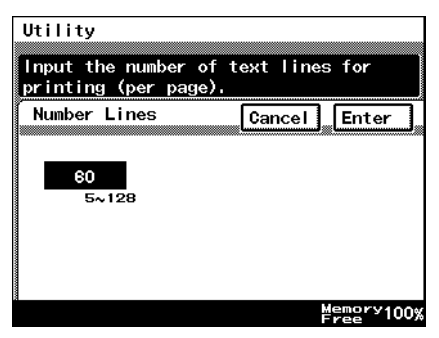

 $\Omega$  Font Size

Use these settings to select either Bit Map Font or Scalable Font, and to specify the default font size.

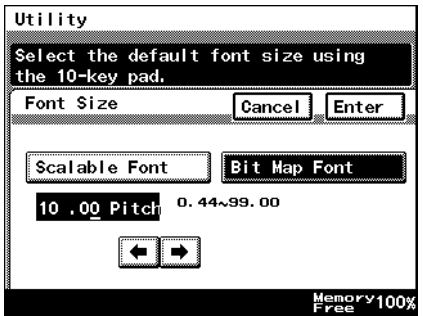

● Test Print Screen Touching a button performs the corresponding type of test printing.

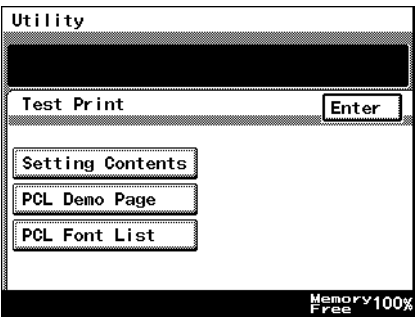

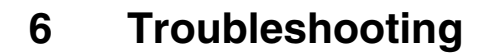

### **6.1 Unable to Print**

This chapter explains the troubleshooting procedures for possible malfunctions. Perform the troubleshooting procedures given below when the copier is unable to print even if you execute a print command from your PC.

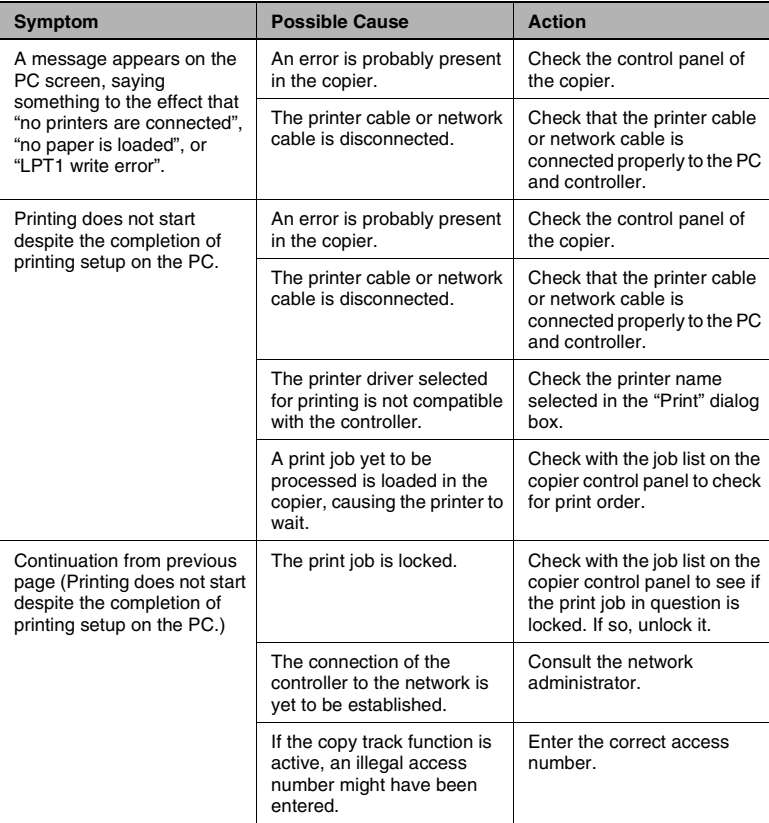

If the problem persists after all these procedures have been performed, read the User Manual of the copier.
### **6.2 Unable to Make Correct Settings / Unable to Print Exactly as Set**

Perform these troubleshooting procedures if you cannot make proper settings in the print driver or when the print results do not represent what has been set.

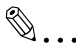

### **Note**

*Some of the printer driver functions cannot be combined with another.*

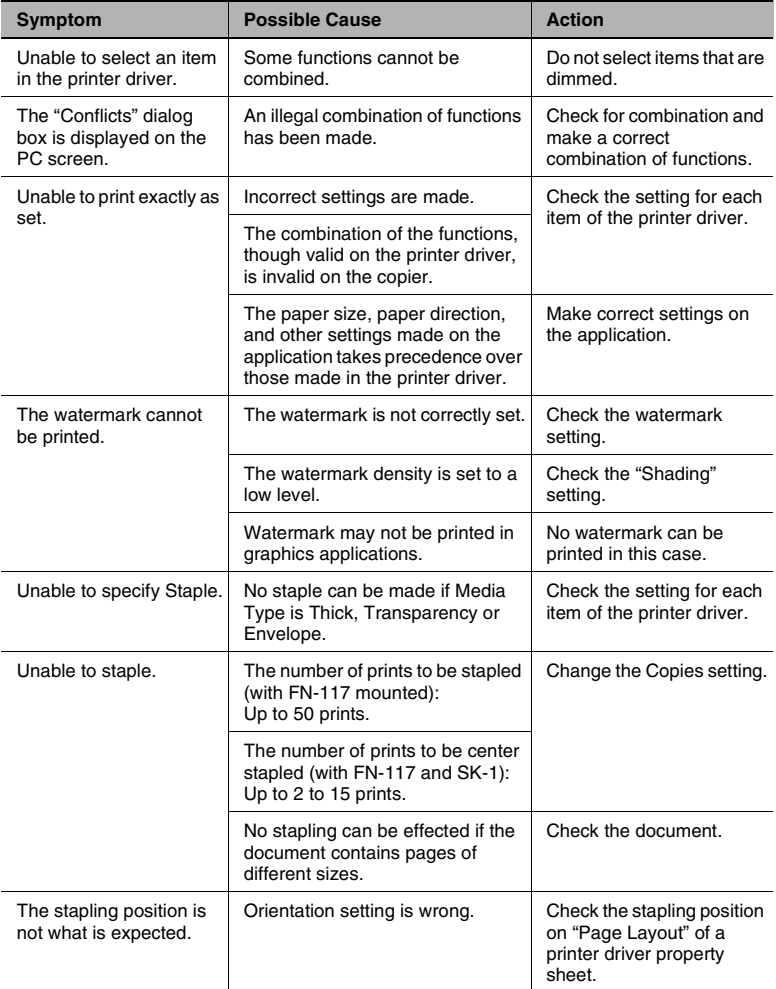

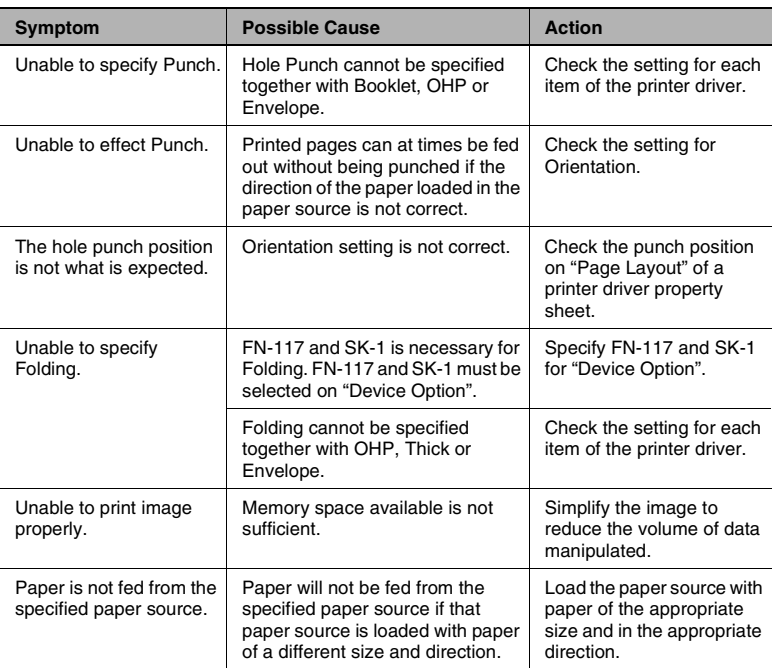

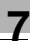

# **7 Appendix**

## **7.1 Function Conbination Matrix**

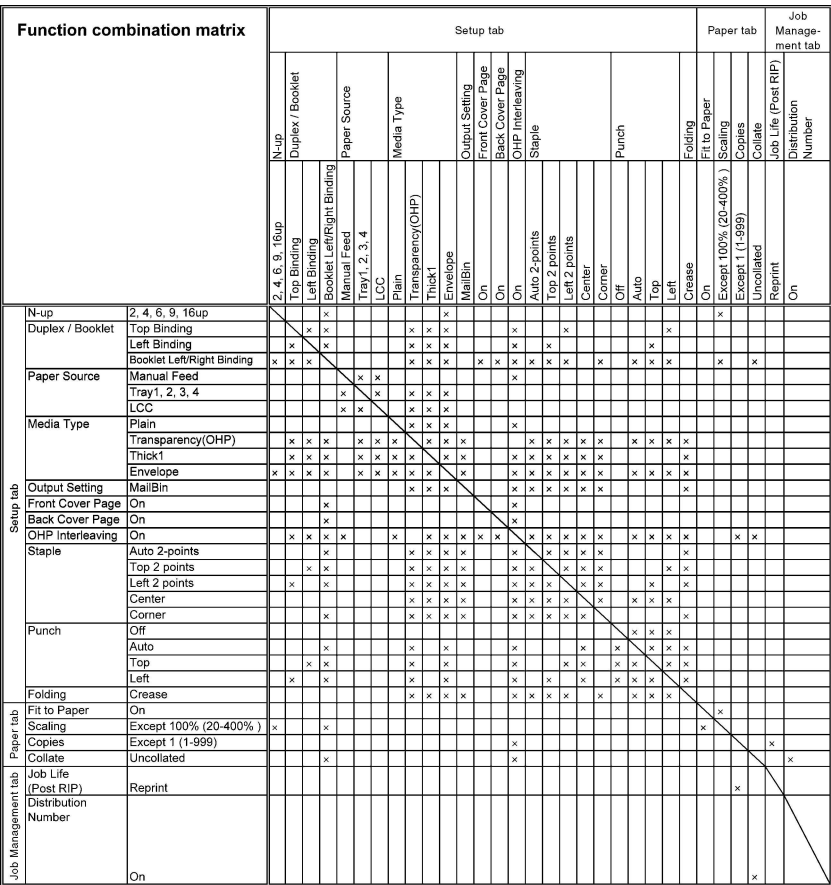

## **7.2 Limitation between Paper Size and Functions**

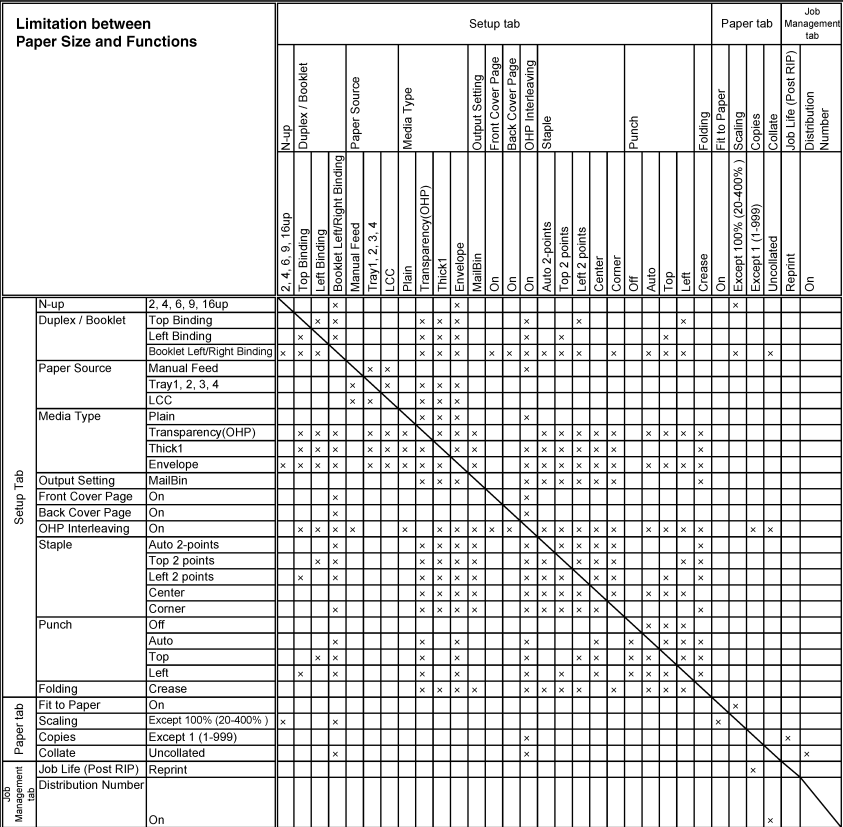

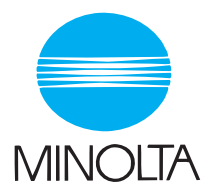

#### **Copyright 2003 MINOLTA CO., LTD.**

The information contained in this manual is subject to change without notice to incorporate improvements made on the product or products the manual covers.